#### PRESBYTERIAN CHURCH OF FALLING SPRING

## **PCFS GUIDE TO BECOMING A CHURCH CENTER EXPERT!**

Church Center (CC) might not brew your morning coffee, but it will help you stay up to date and connected at Falling Spring.

**Part 1:** CC on a computer

Part 2: CC app on mobile and tablets

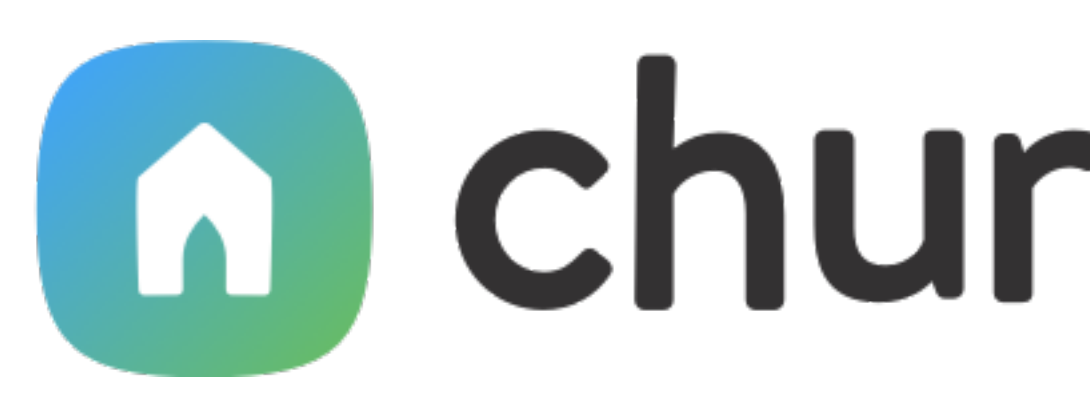

# **A** church center

#### Part 1: CC on a computer: GETTING STARTED

# Open a web browser and navigate to: [https://fallingspring.churchcenter.com](https://fallingspring.churchcenter.com/home)

#### Part 1: CC on a computer: SIGNING IN

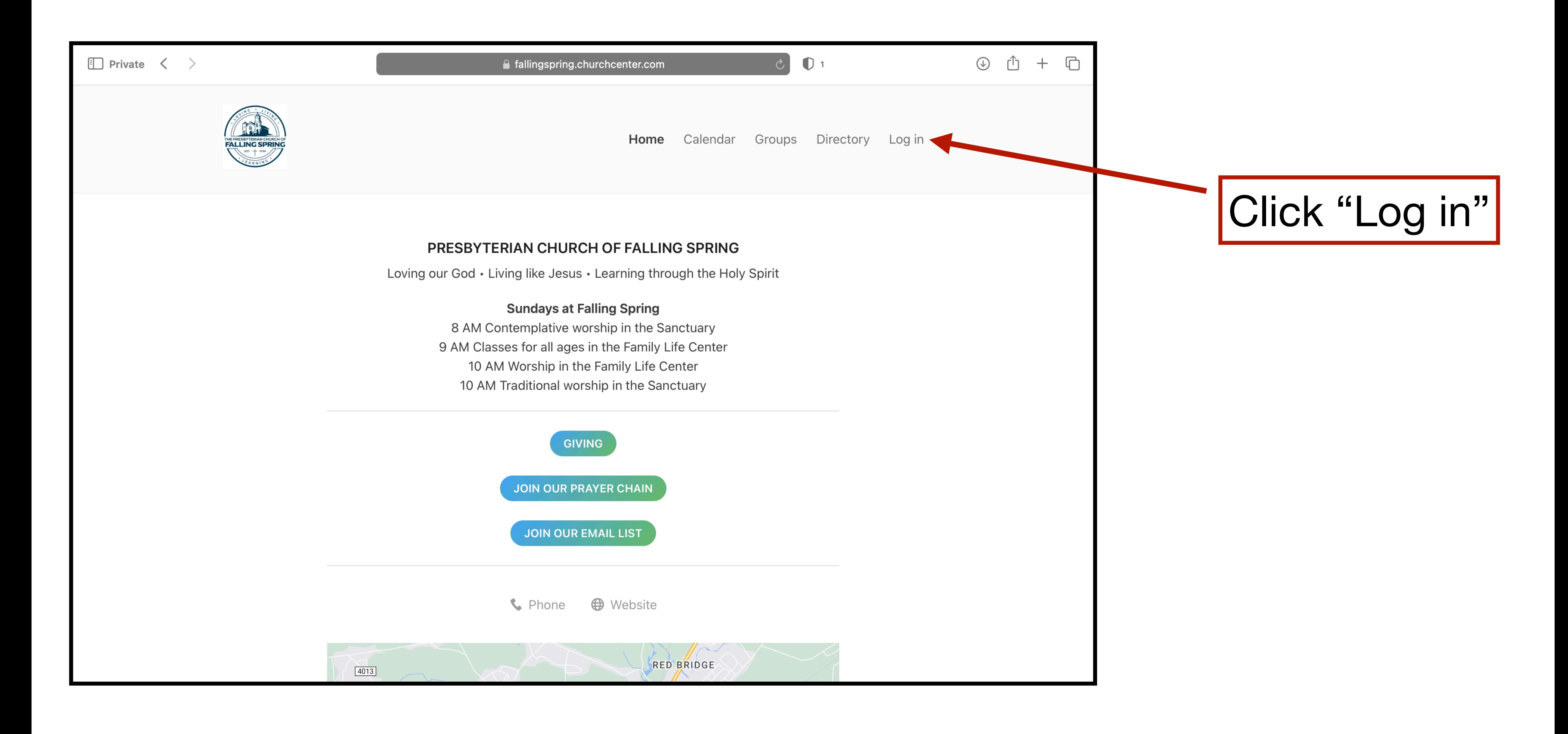

#### Part 1: CC on a computer: SIGNING IN

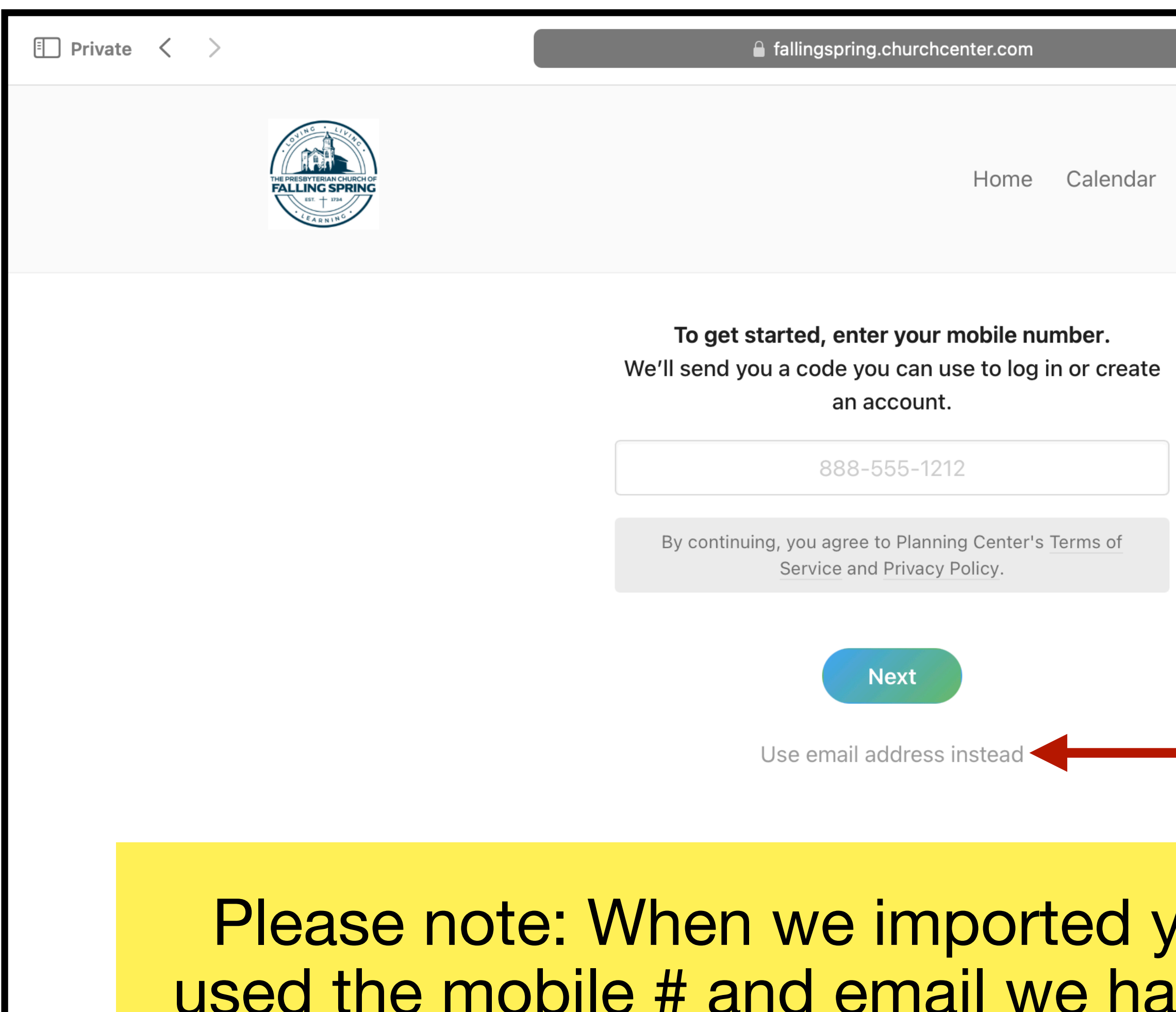

Terms of Se

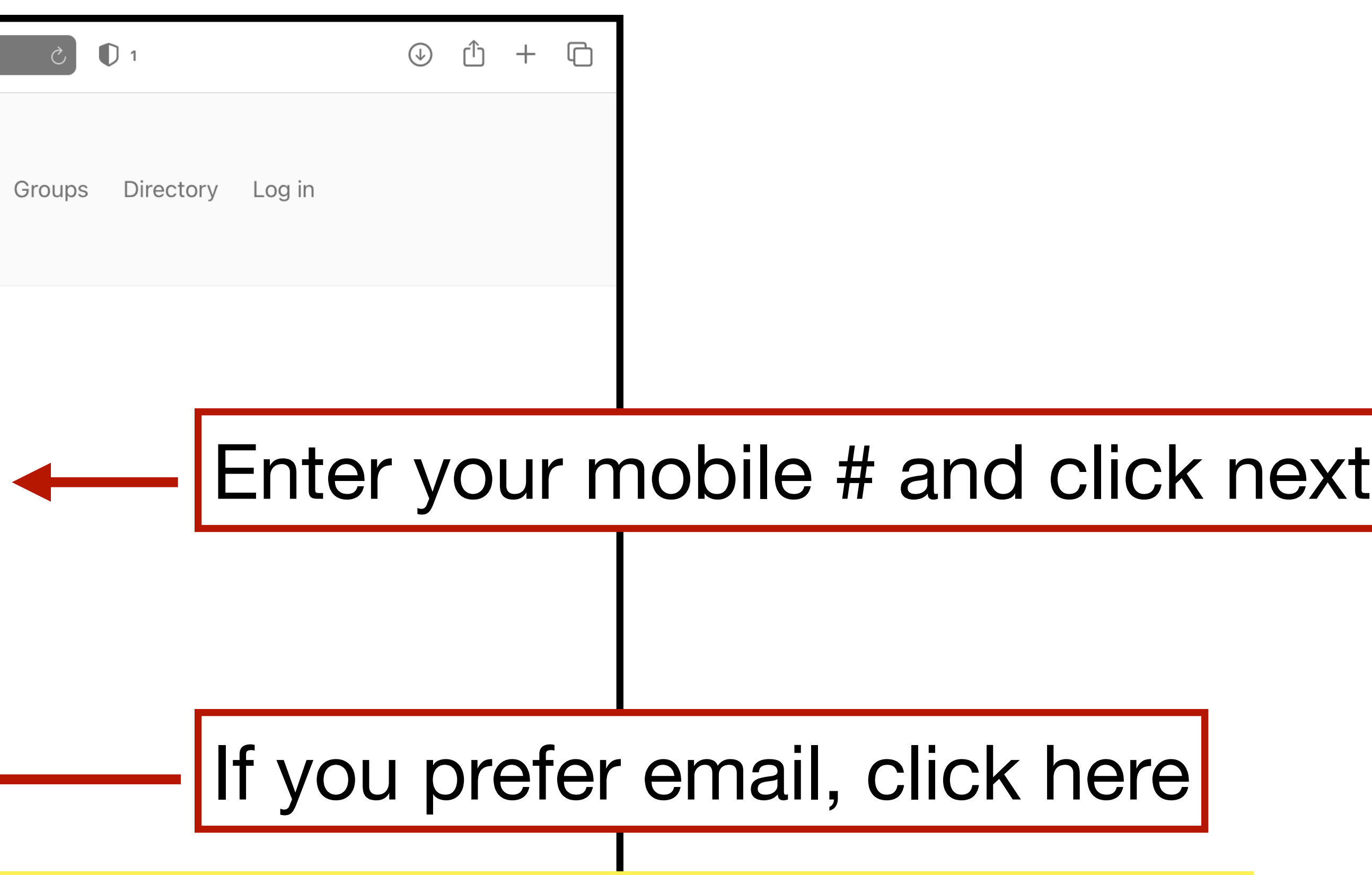

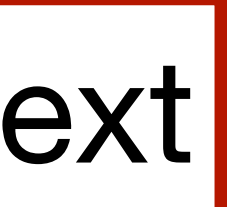

Please note: When we imported your information into Church Center, we used the mobile # and email we have on file for you. If you use a number or email different than the one on file, it will not find your profile. Before attempting to create a new profile, please try all possible numbers and email addresses. You can also contact Kory at the office for help.

#### Part 1: CC on a computer: SIGNING IN

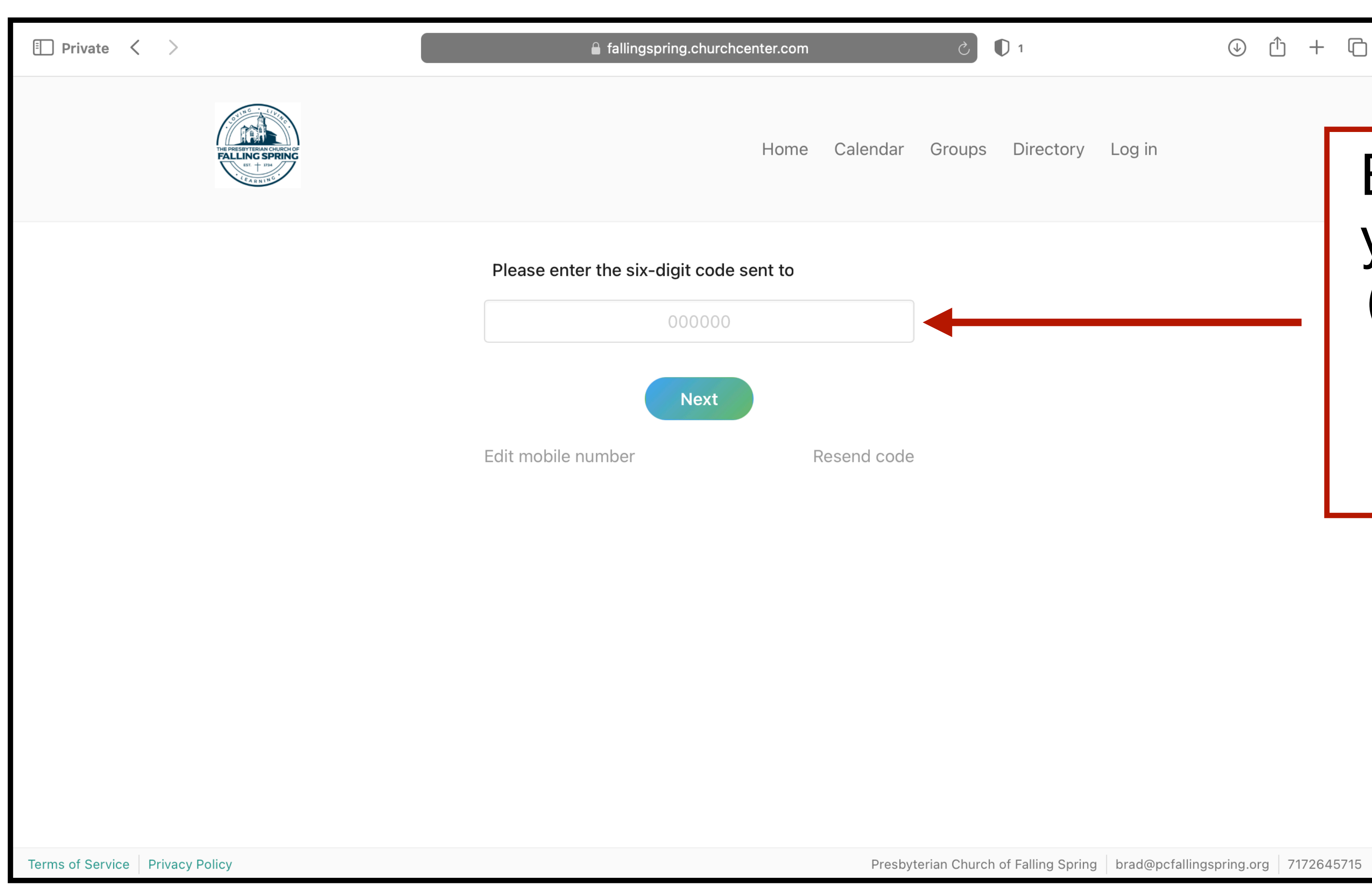

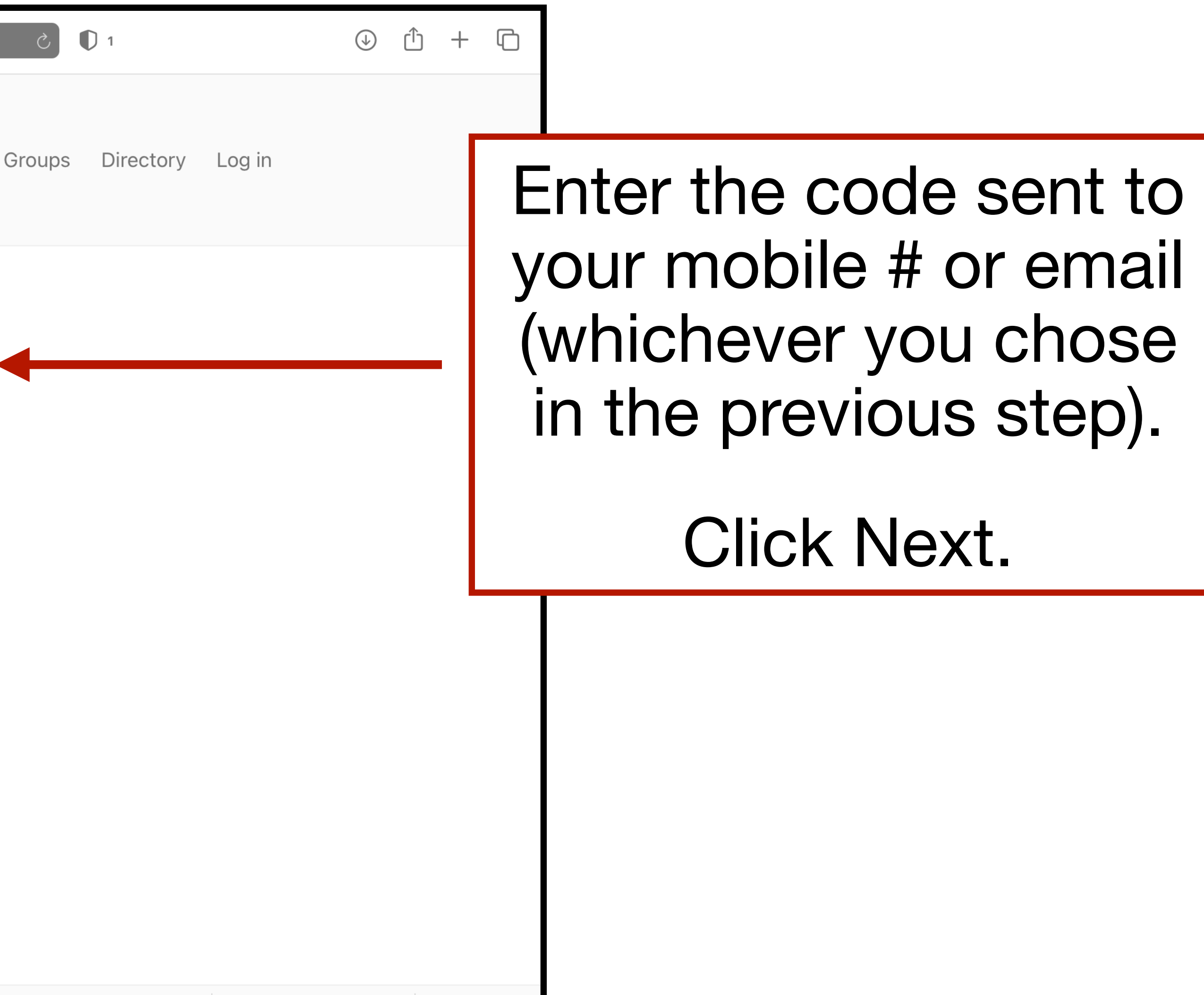

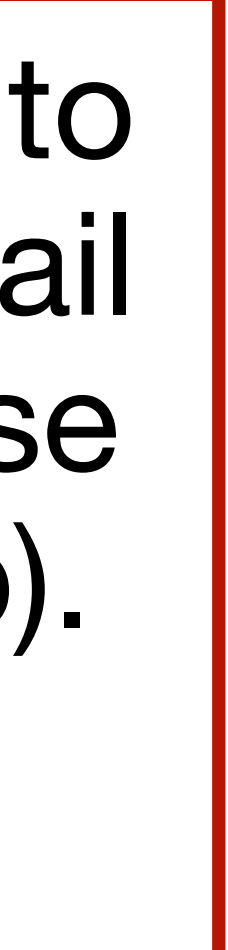

#### Part 1: CC on a computer: HOME TAB

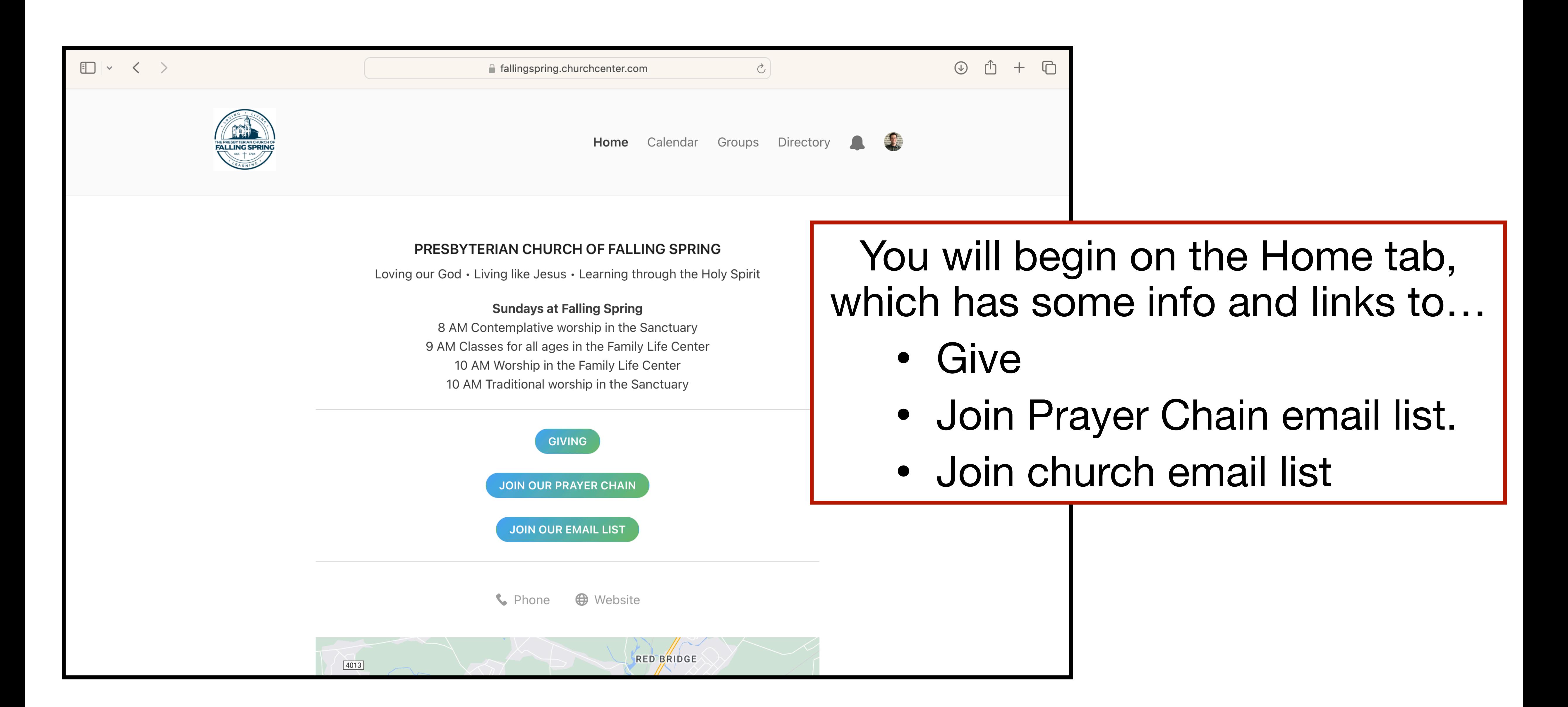

#### Part 1: CC on a computer: CALENDAR TAB

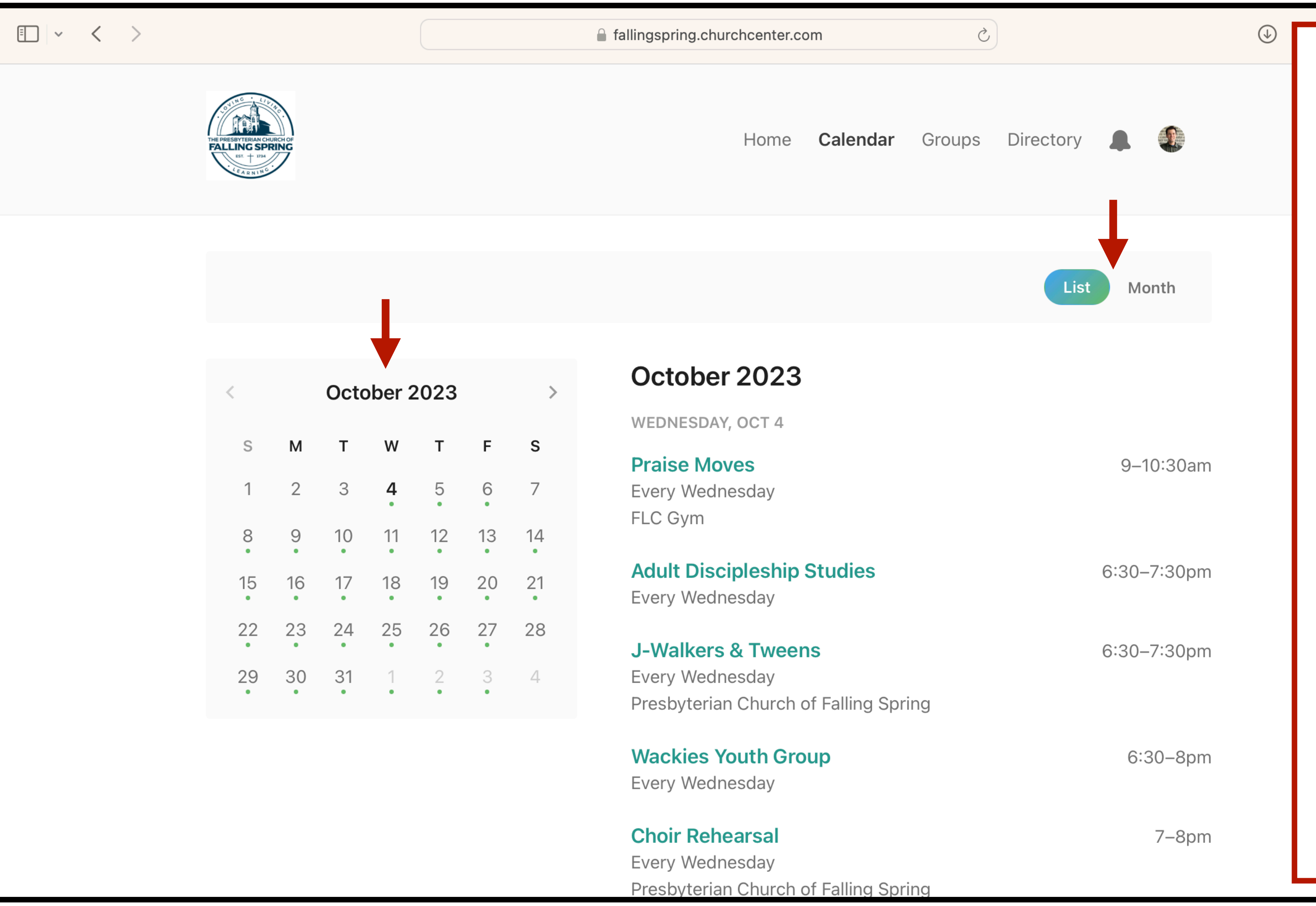

On the Calendar tab, you can see the church calendar. While it won't plan your date-night (or find you a date), it will keep you up to date on our church schedule.

Use the mini-calendar on the left to quickly find a date, and toggle between List and Month view as you prefer.

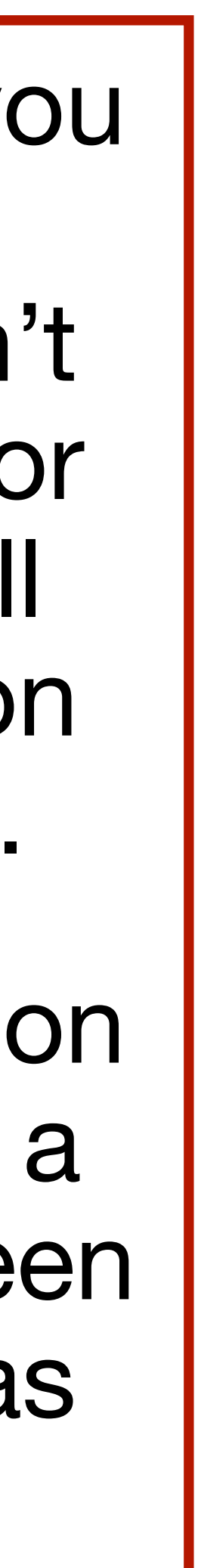

#### Part 1: CC on a computer: GROUPS TAB

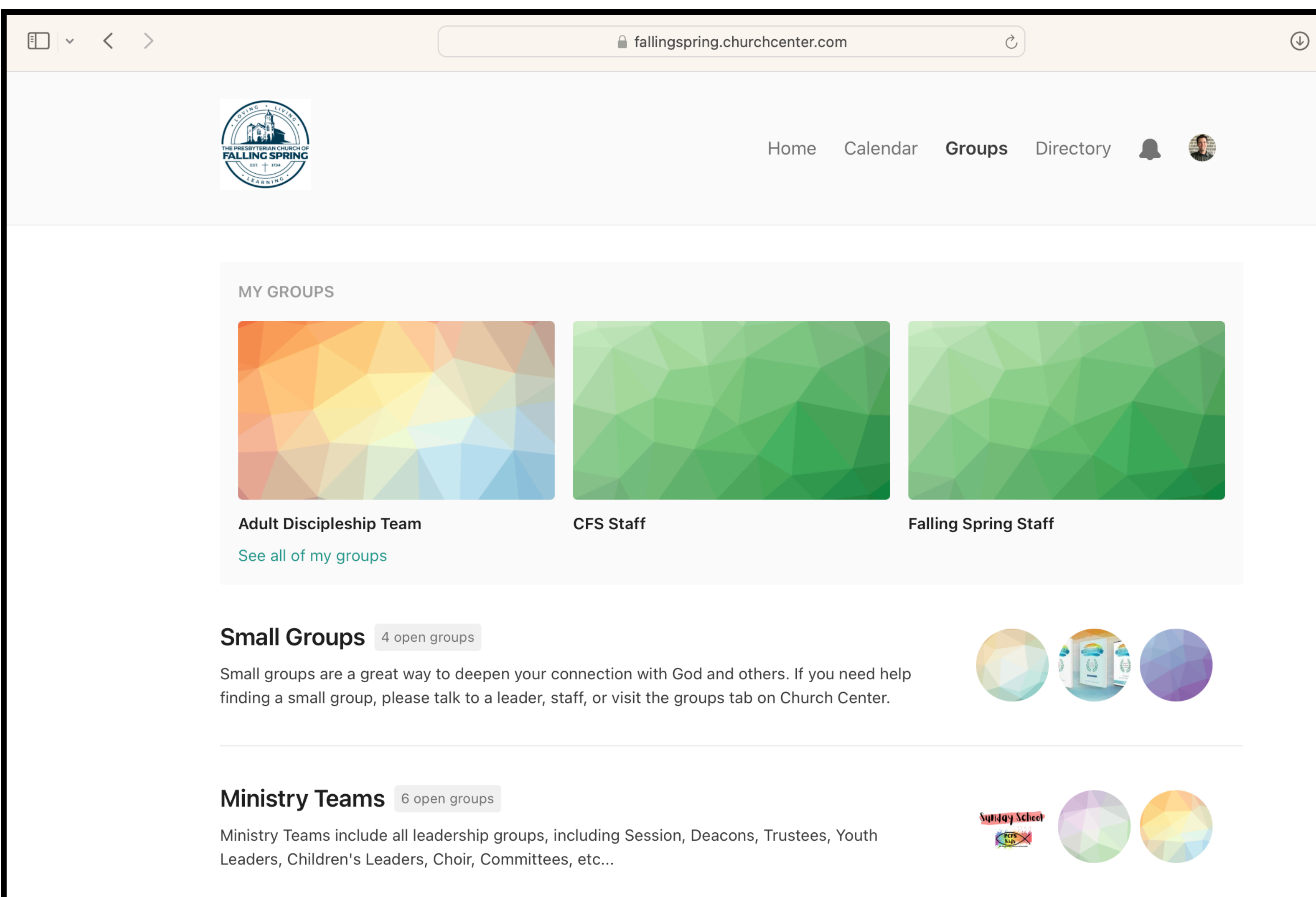

On the Groups tab, any groups you joined on CC will appear at the top. Click one of your groups to view the schedule, resources, and members.

To join a group, scroll down and search the different categories for open groups. Open groups will have a "request to join" option.

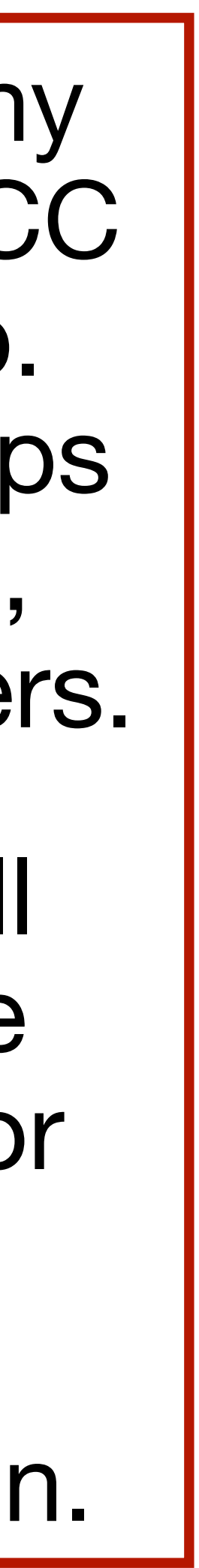

#### Part 1: CC on a computer: DIRECTORY TAB

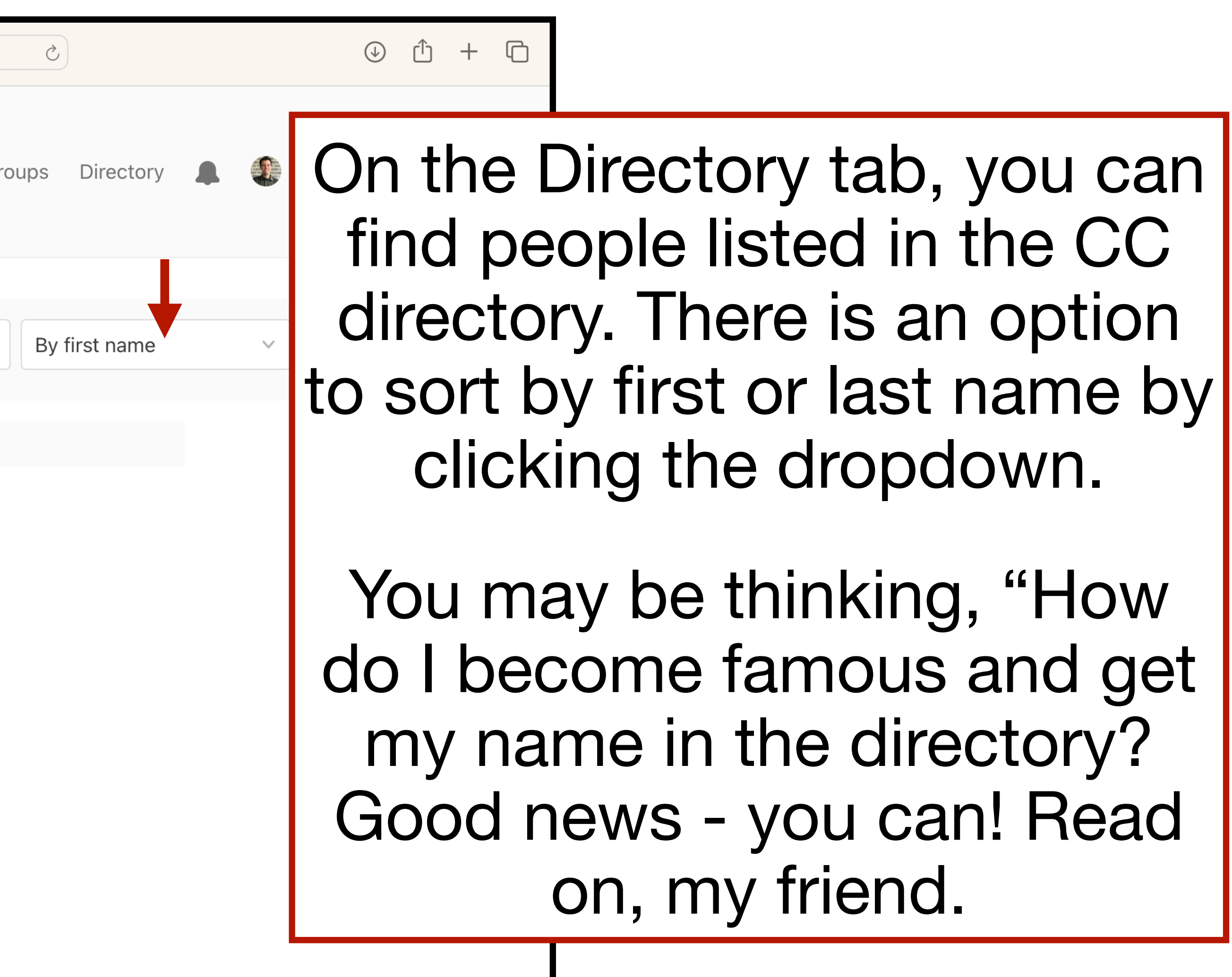

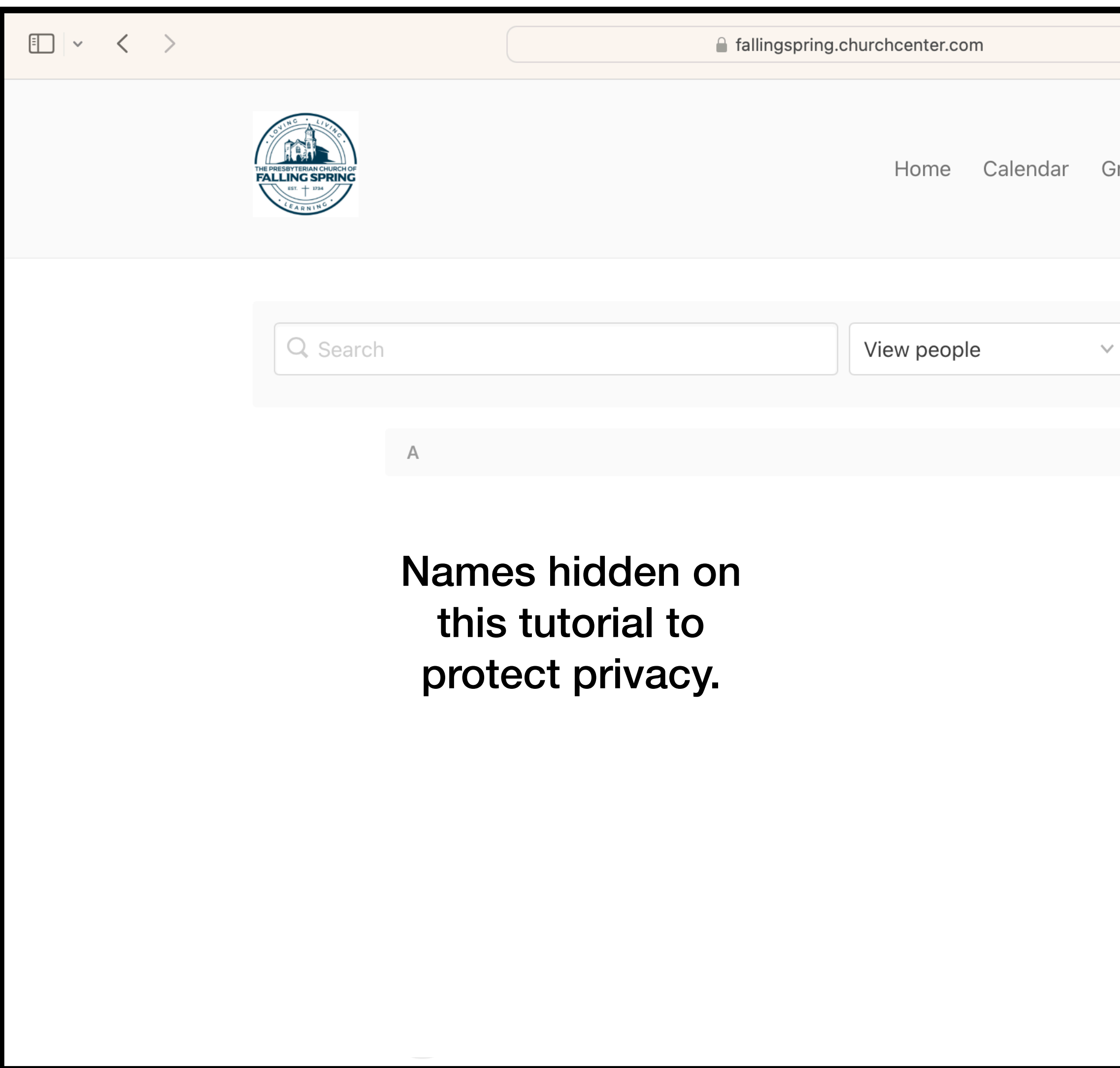

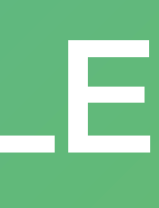

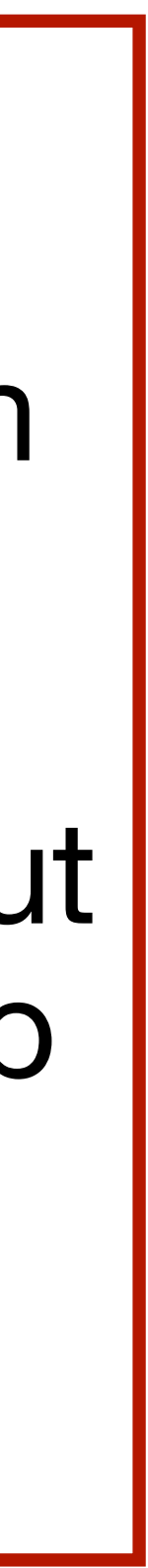

#### **PLEASE NOTE:**

Although we invited the whole church family to <u>view</u> the directory, each person is responsible for making themselves visible in the directory. In other words, you will not be listed in Falling Spring's CC directory until you set your profile's visibility. We cannot do this for you in the office, but good news - it is as easy as eating a piece of chocolate. (Not the cheap chocolate, but the good stuff!)

Read on for the details

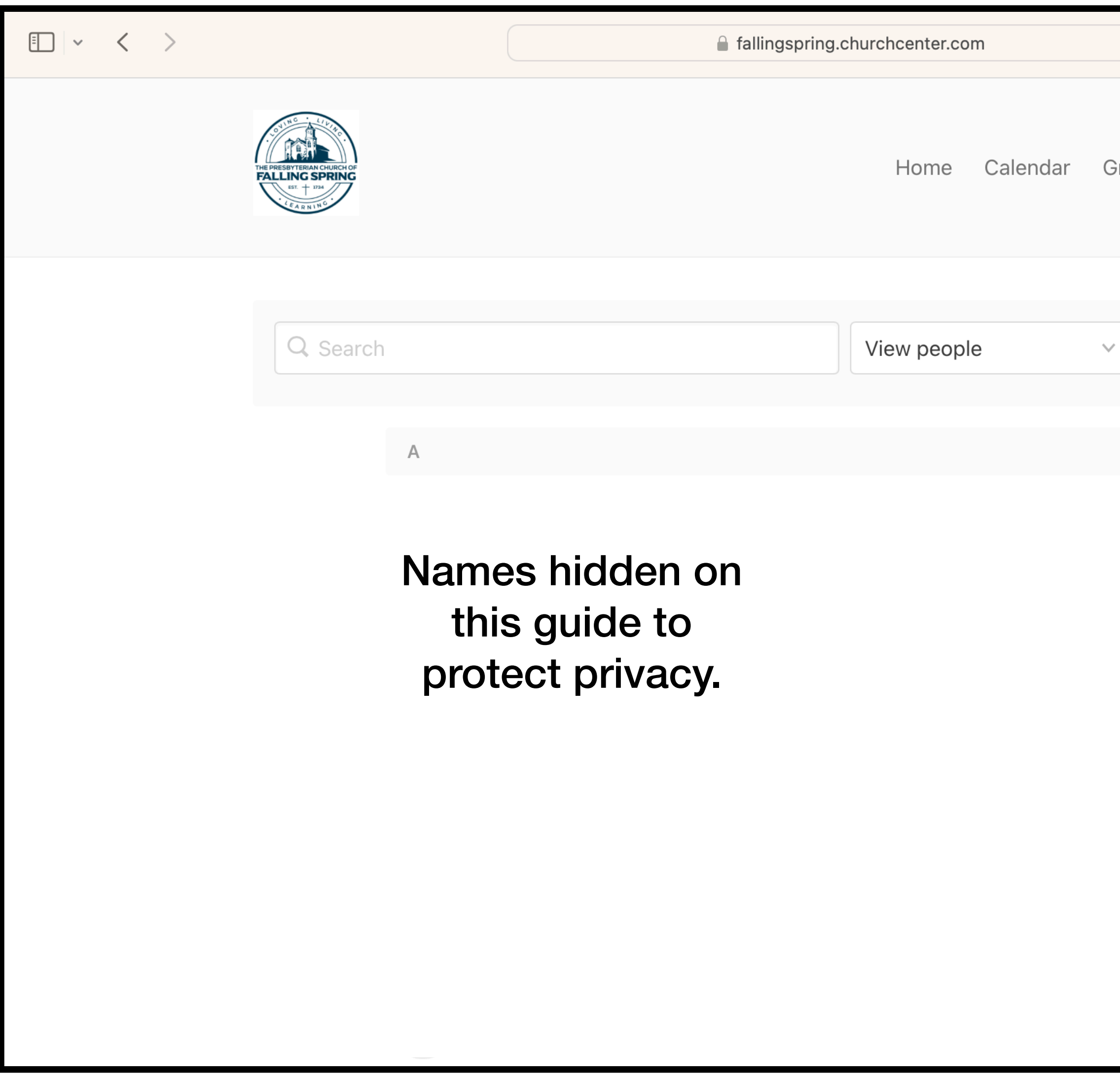

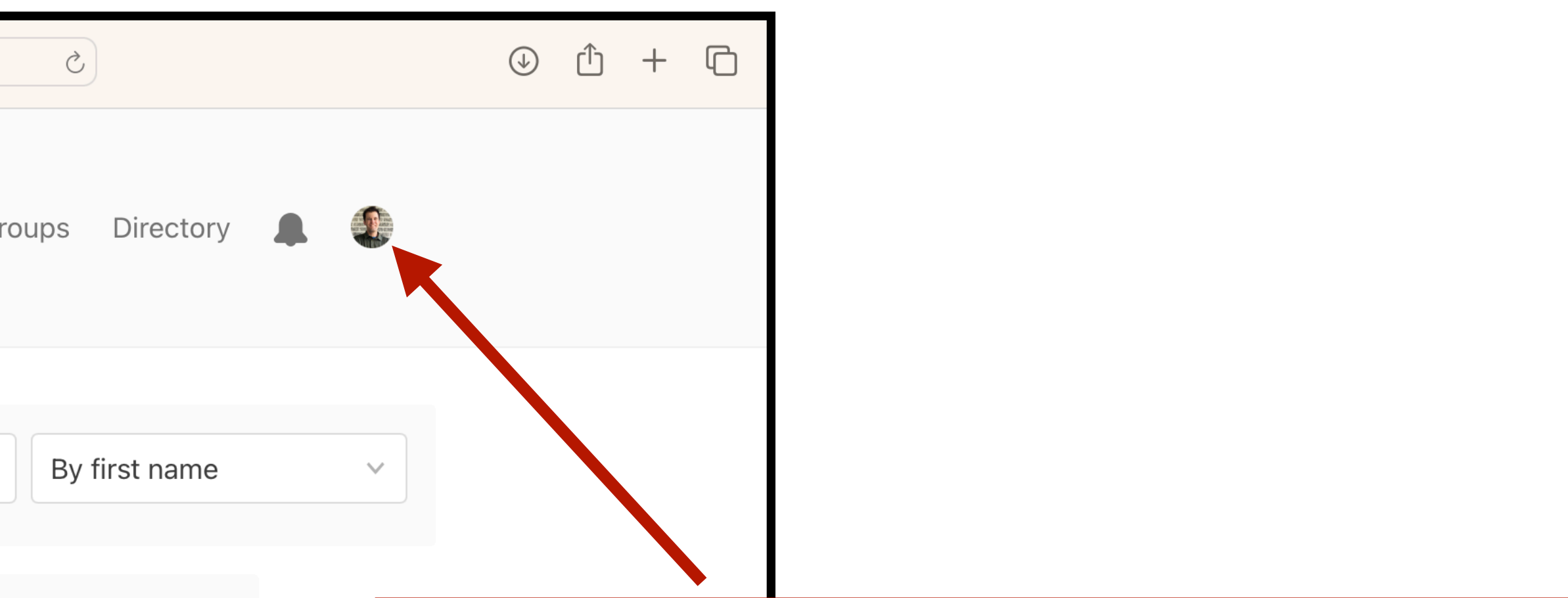

Click your profile circle near the top right.

(Mine has a photo because I added one. Yours might be a circle with your initials.)

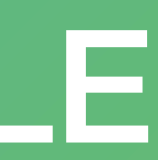

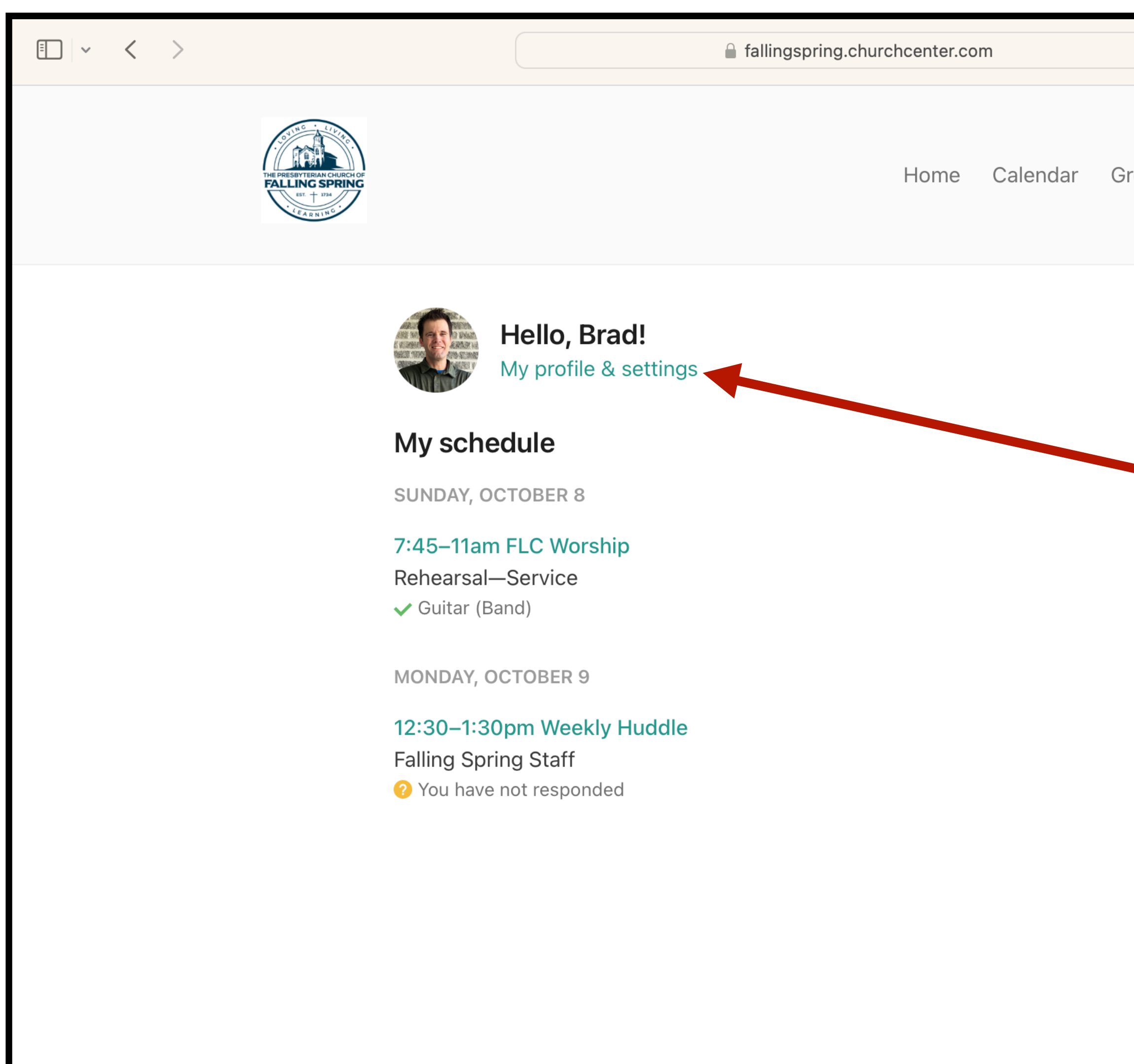

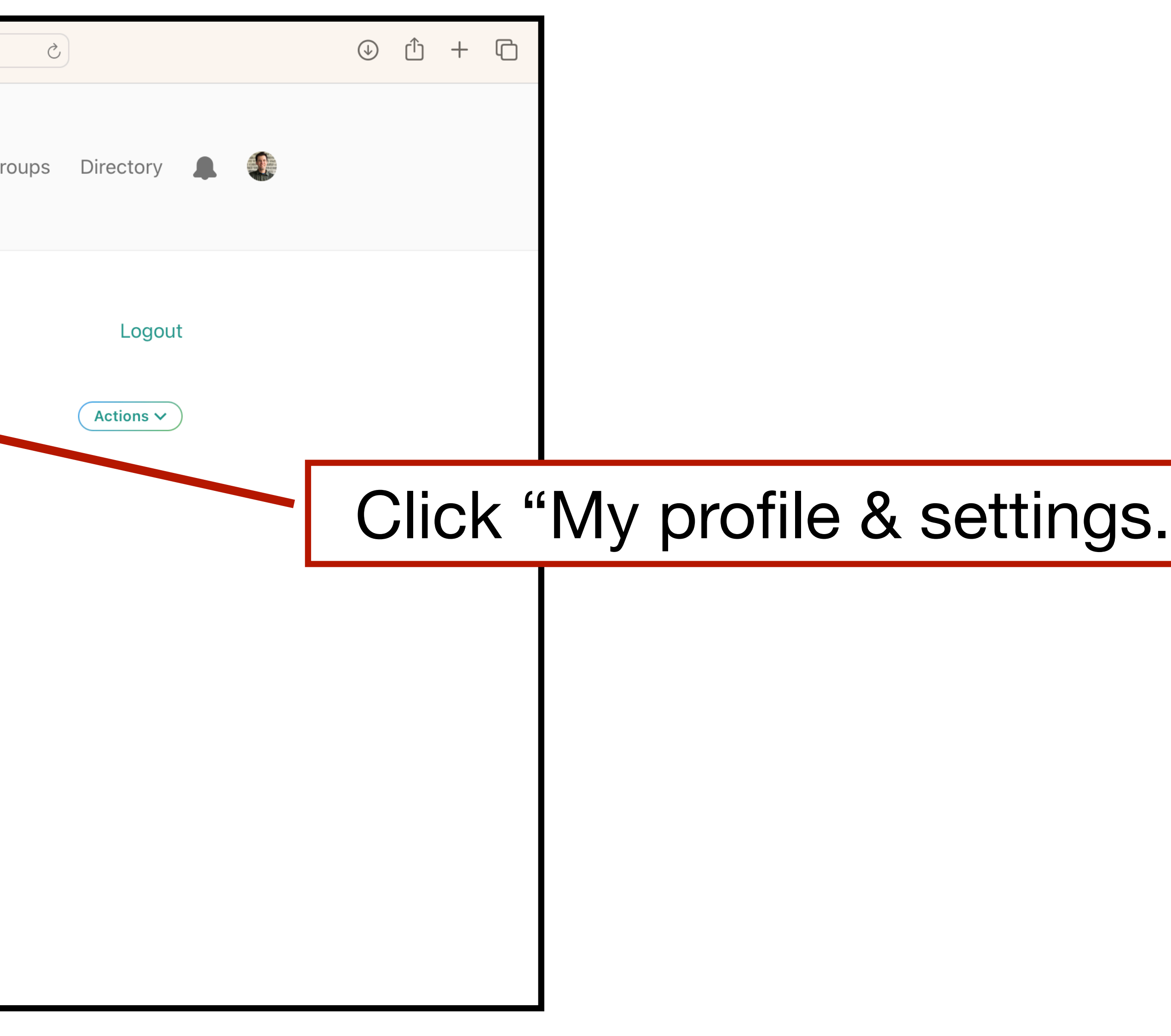

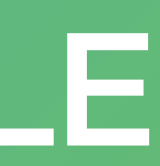

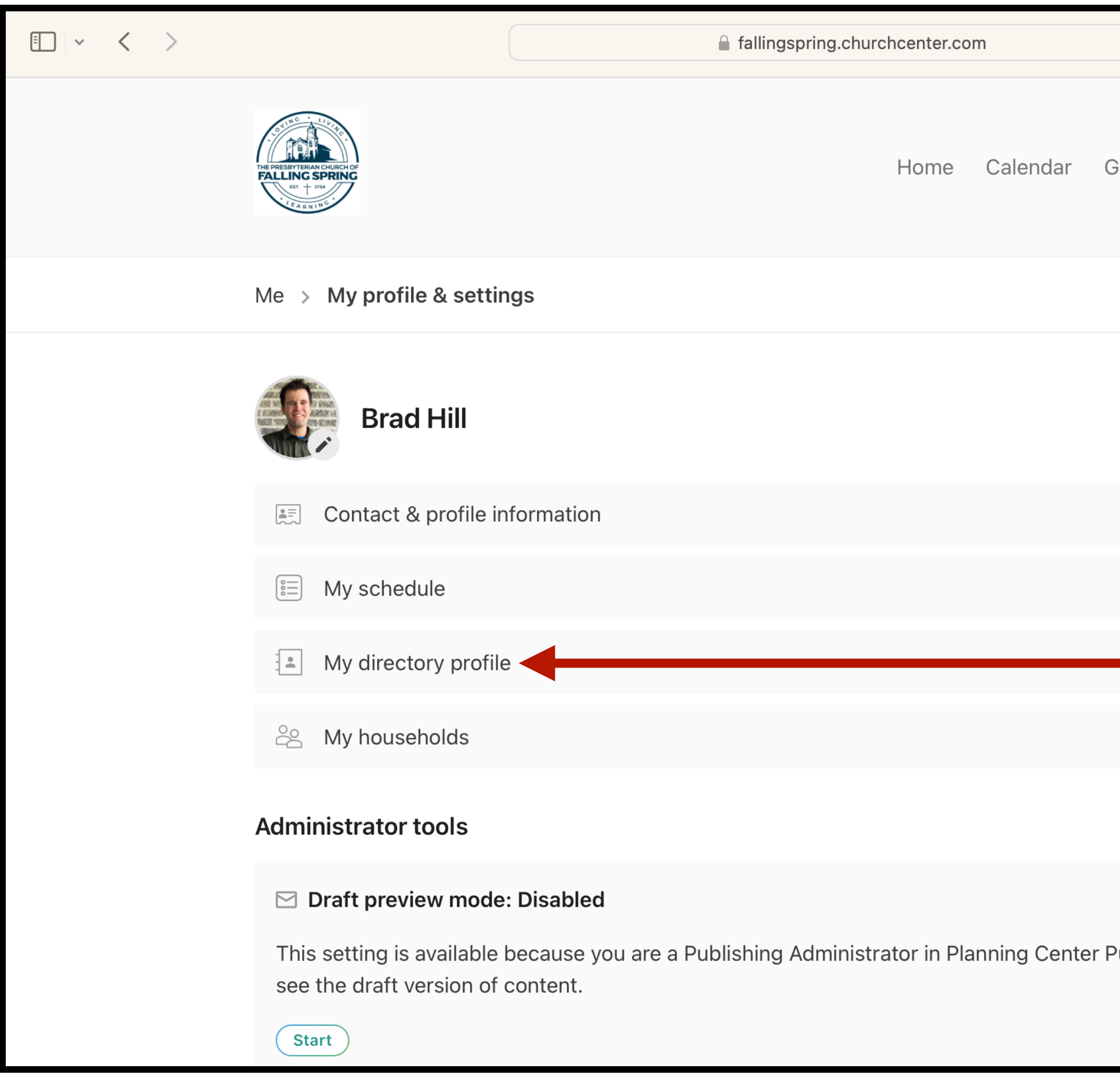

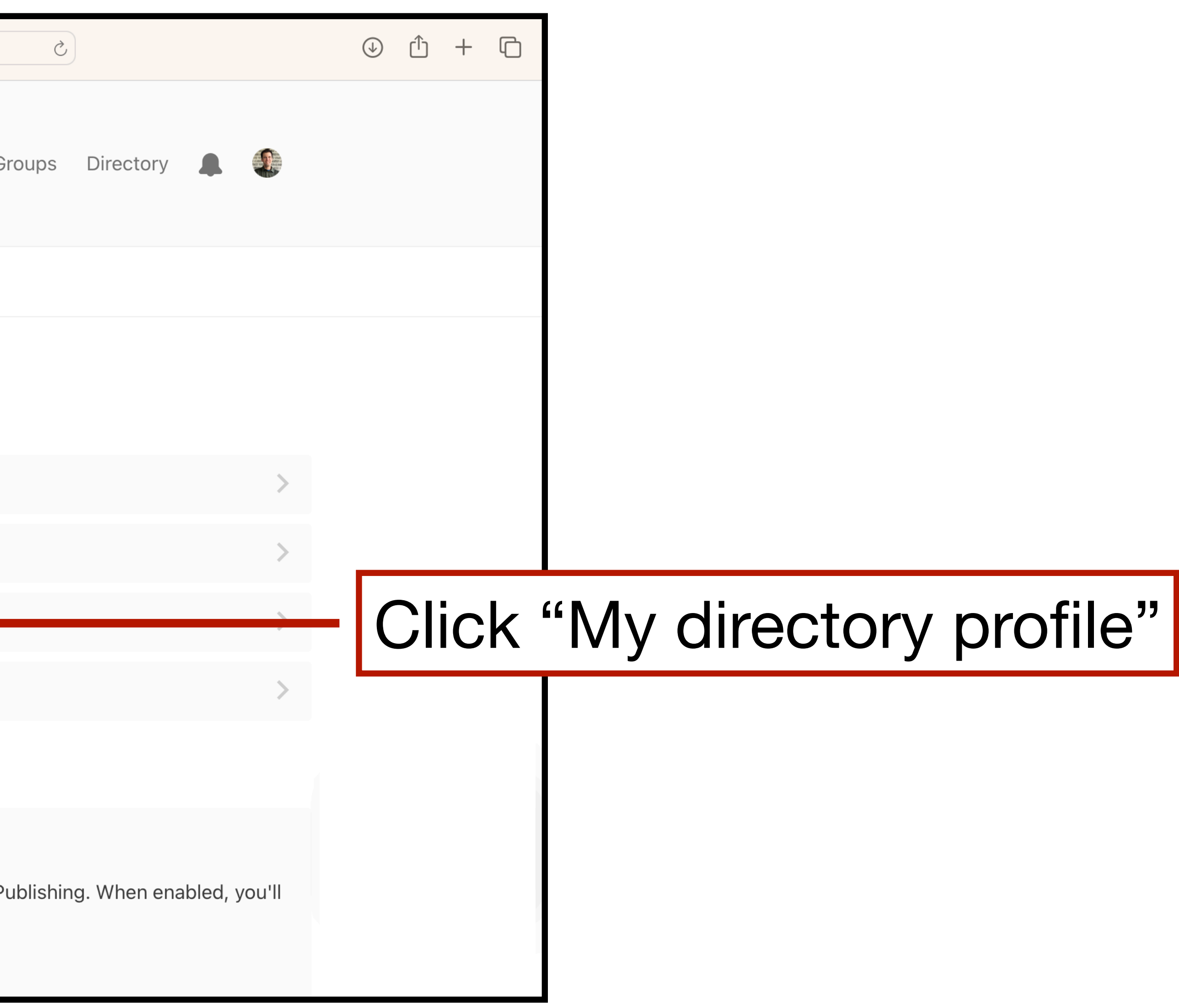

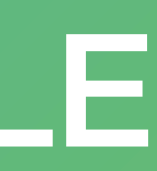

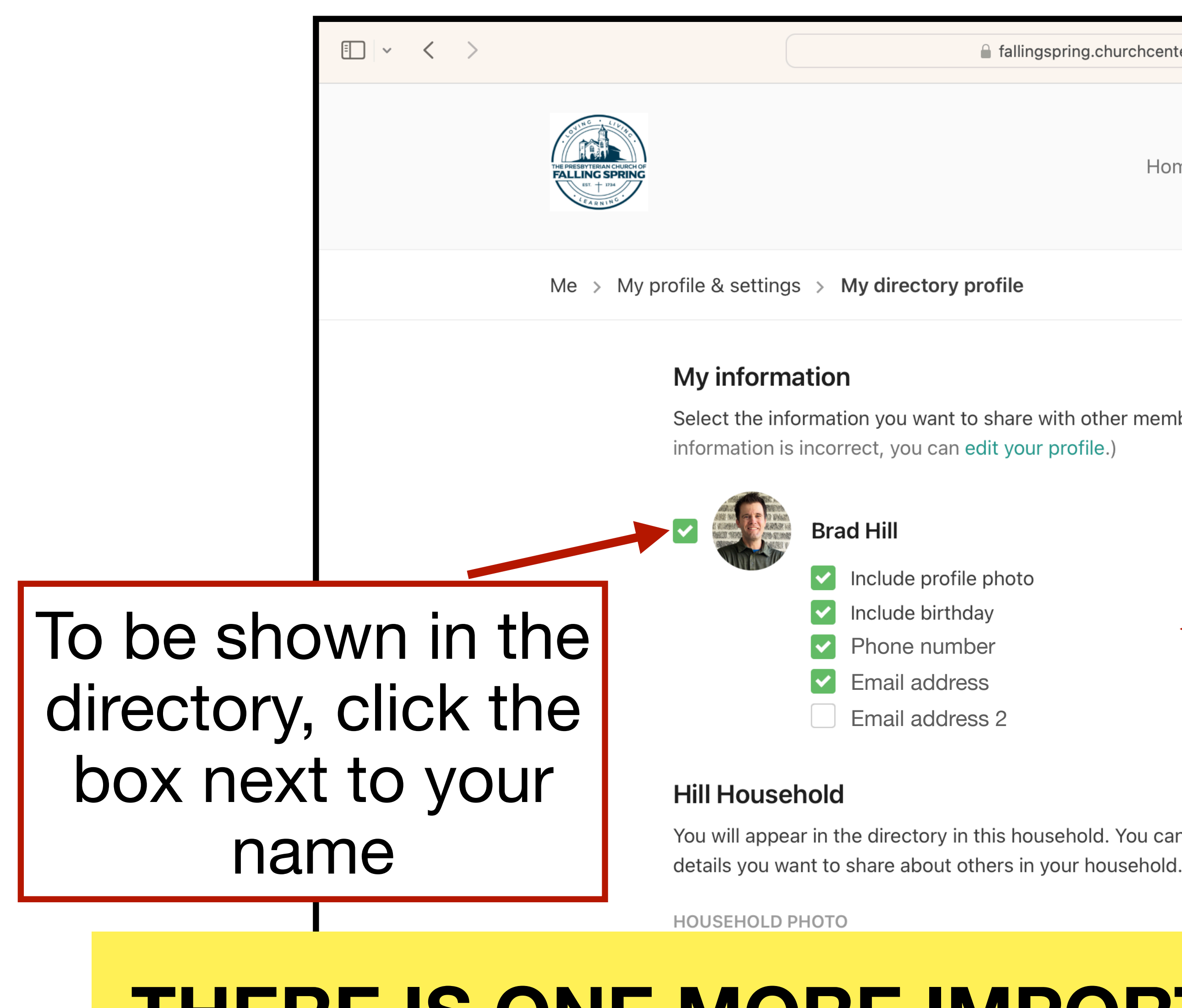

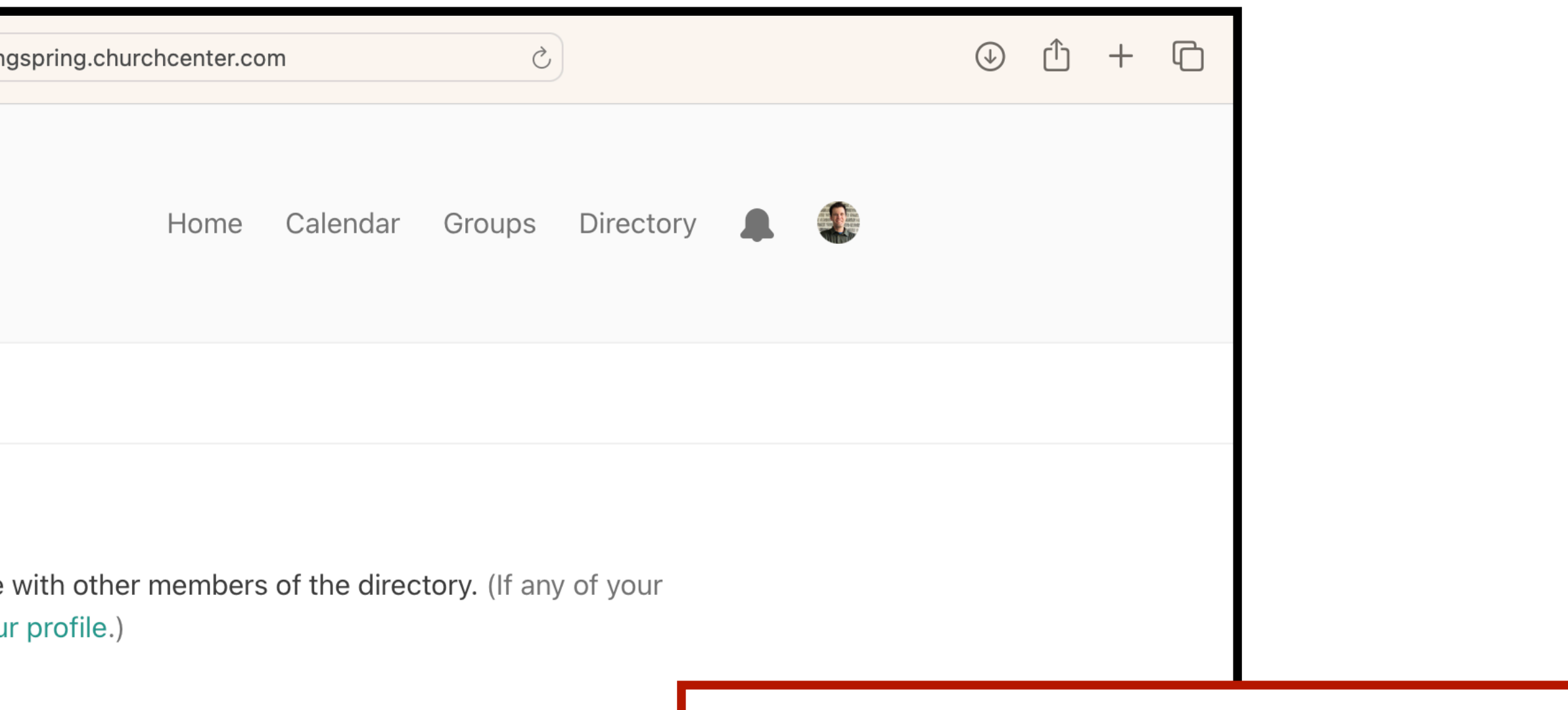

Choose which information you want to display by clicking the appropriate boxes.

You will appear in the directory in this household. You can set a household photo and select the

### **THERE IS ONE MORE IMPORTANT STEP ON NEXT PG.**

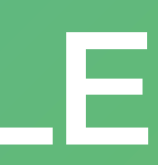

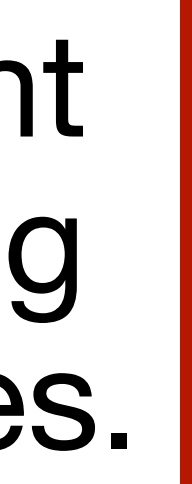

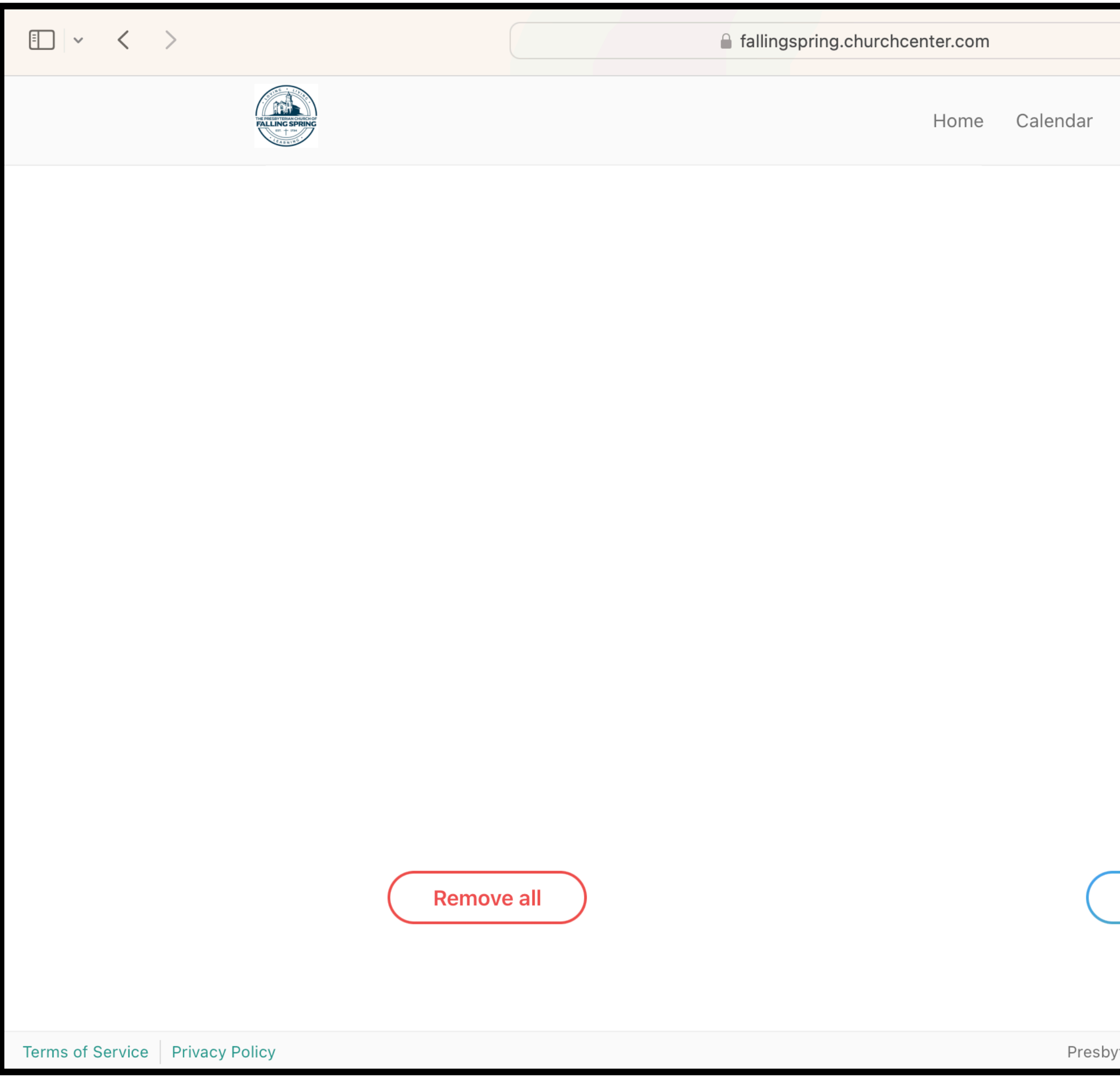

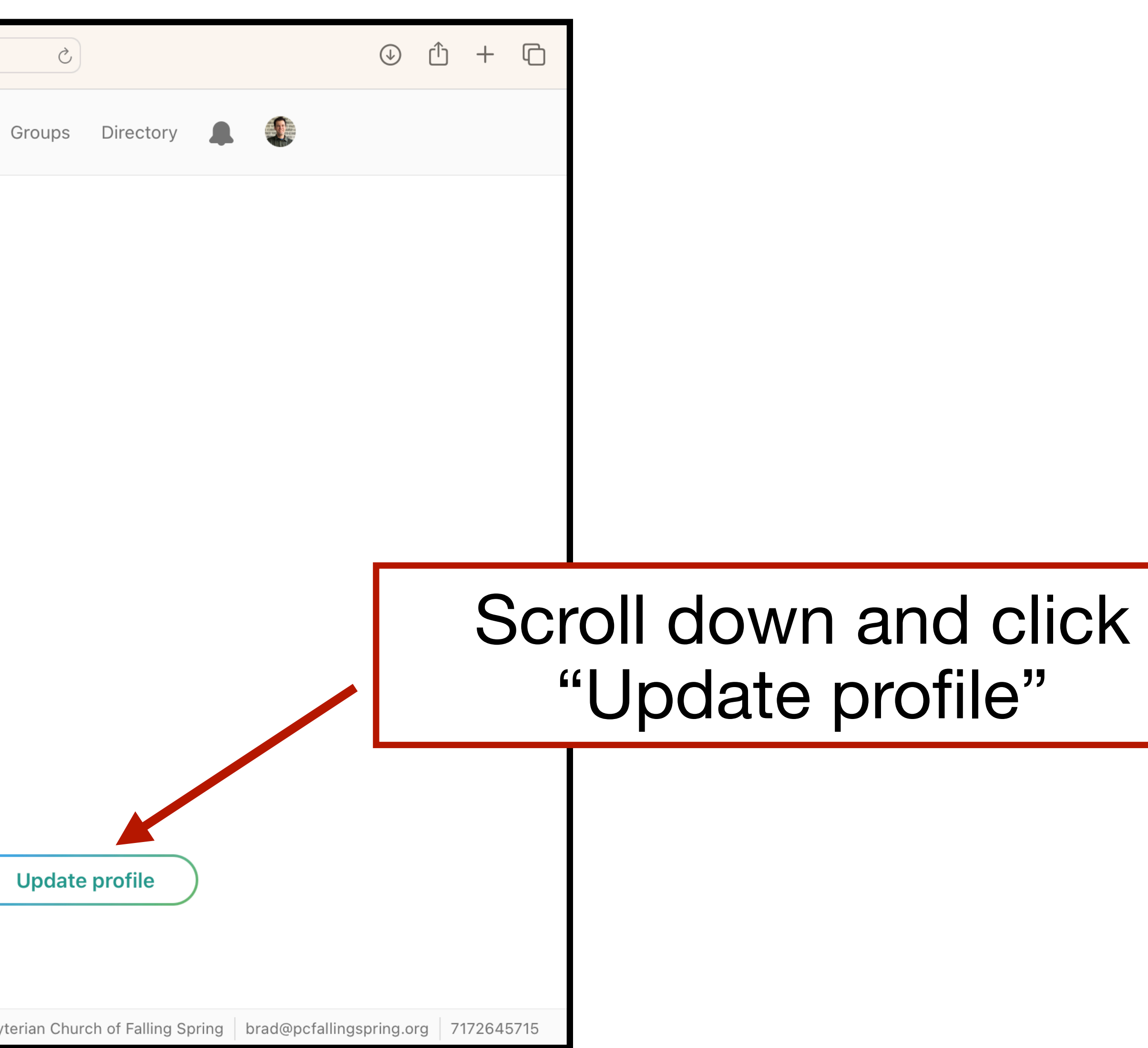

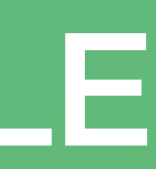

#### Part 1: CC on a computer: UPDATING YOUR PROFILE

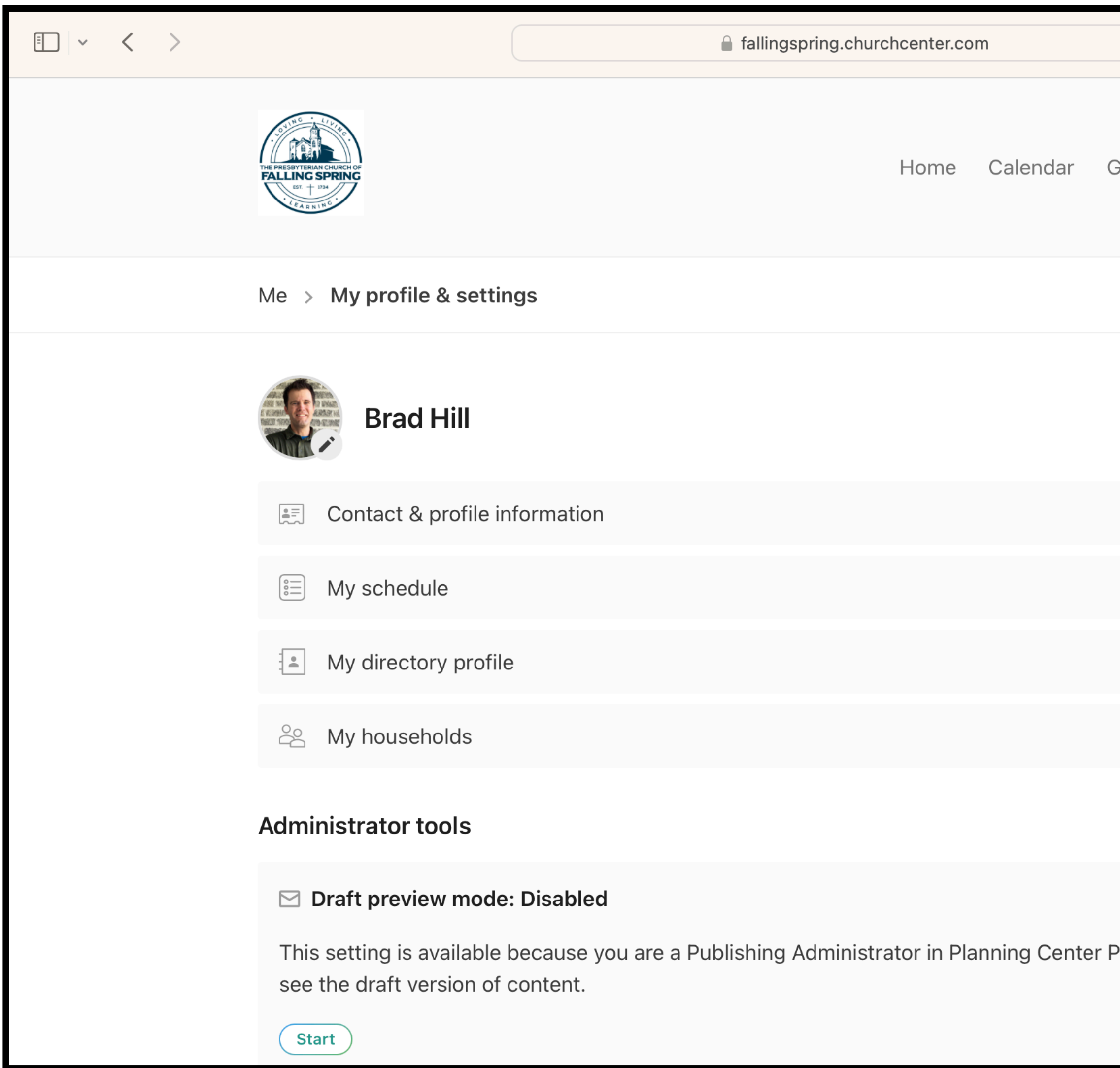

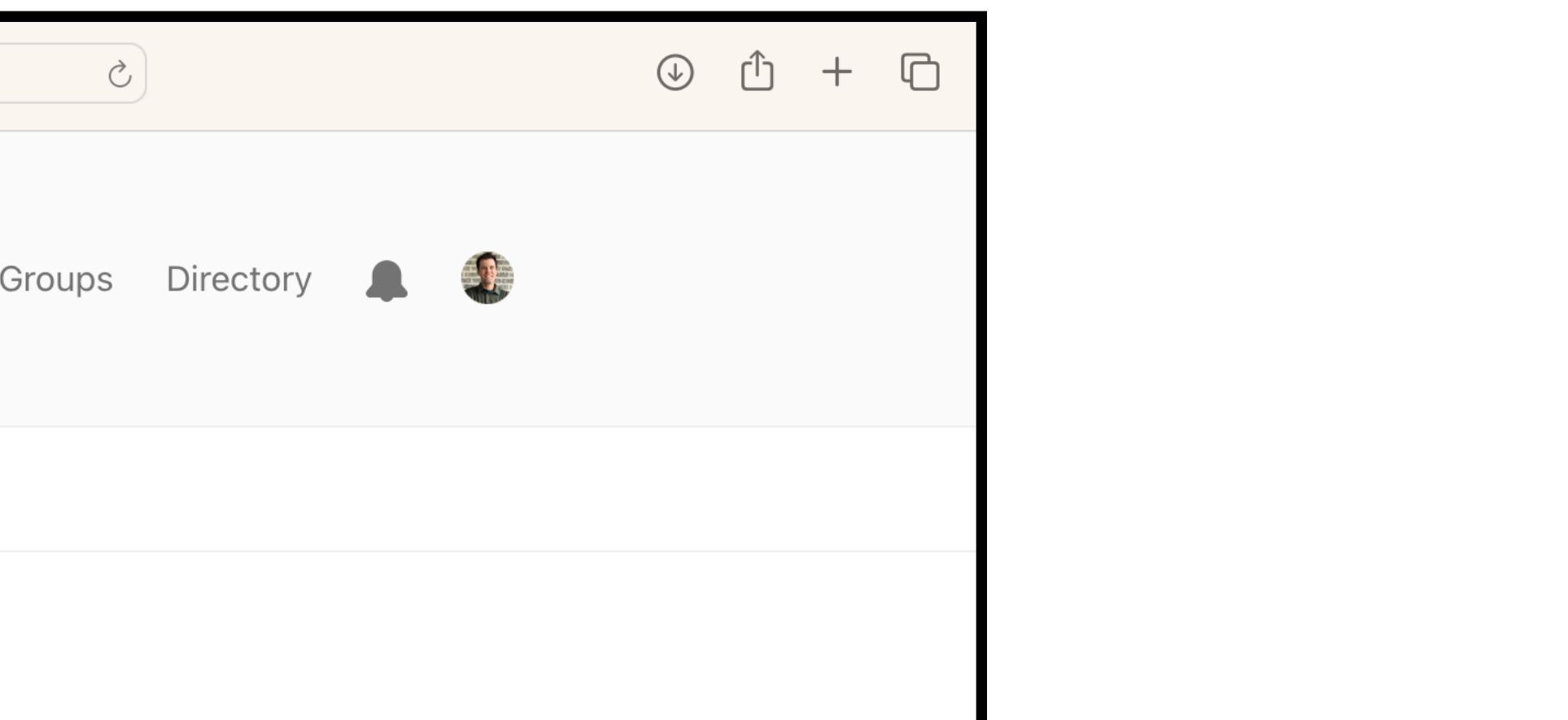

By the way, you can update more than your directory profile on the "My profile & settings" page. Upload a photo, update an email address, etc.

Publishing. When enabled, you'll

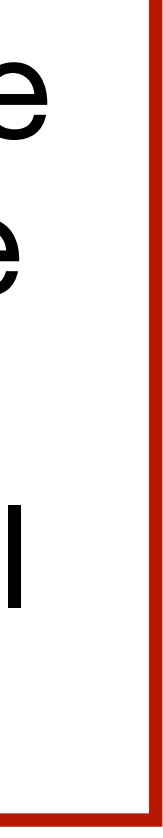

# **Part 2: Using the CC app**

The CC app is only available for mobile devices (phones and tablets). When using a computer, simply follow the instructions in Part 1 of this guide (there is no app for computers - only mobile). Using the website (computer) and app (mobile) will give you access to the same information. Feel free to use one or both.

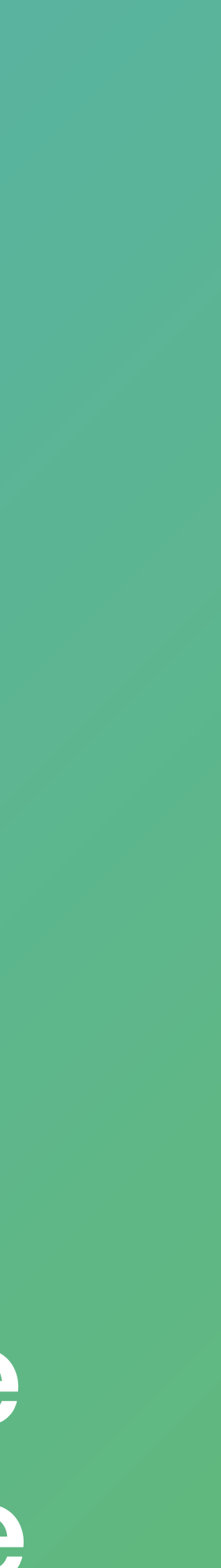

#### Part 2: Using the CC app: GETTING STARTED

## Go to the app store, Google Play, or wherever you go to download apps for your device. You can also click the following link:

<https://fallingspring.churchcenter.com/setup>

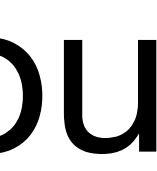

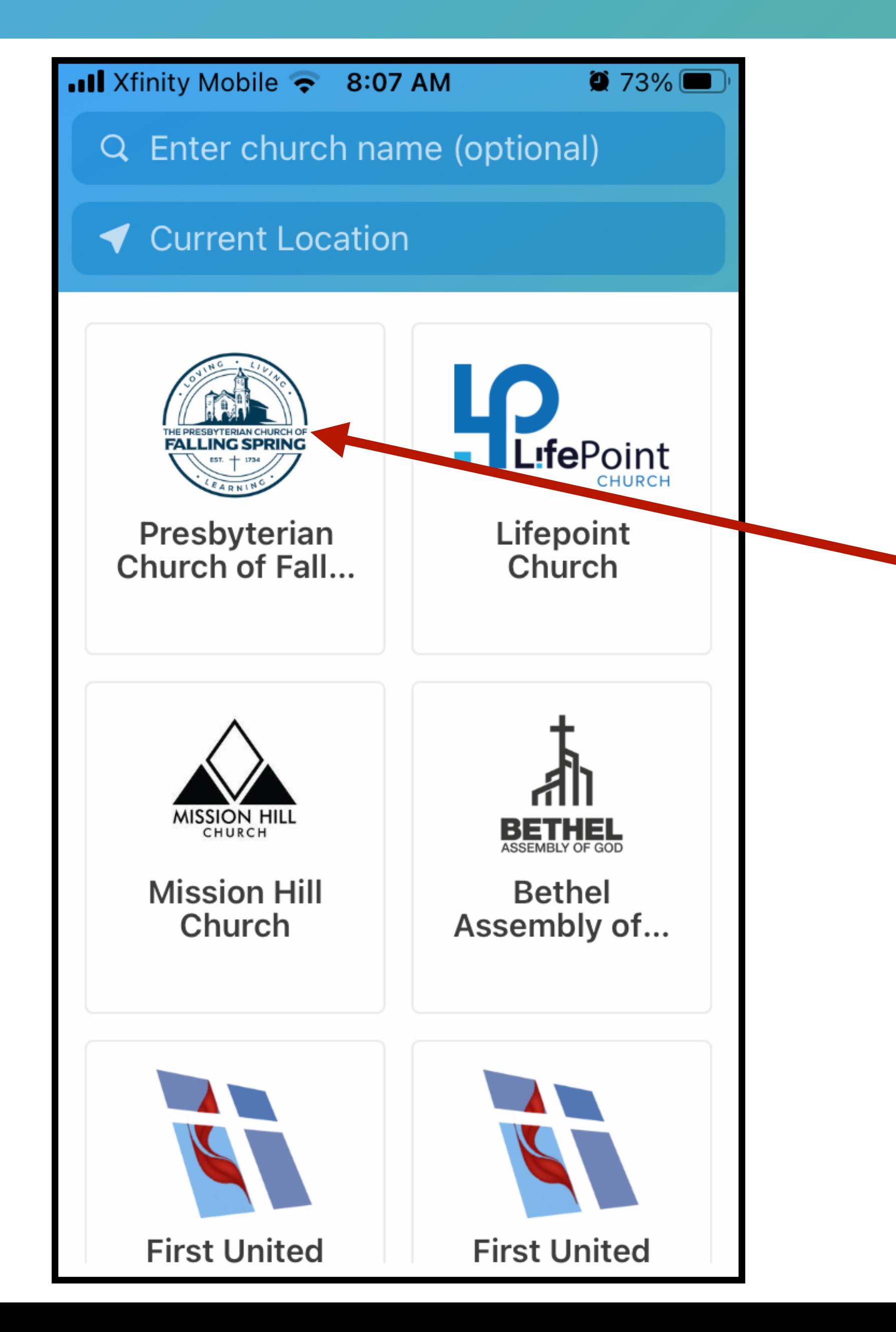

### Find our church by searching "Presbyterian Church of Falling Spring" or using your location. When found, click our church.

#### Part 2: Using the CC app: FINDING PCFS

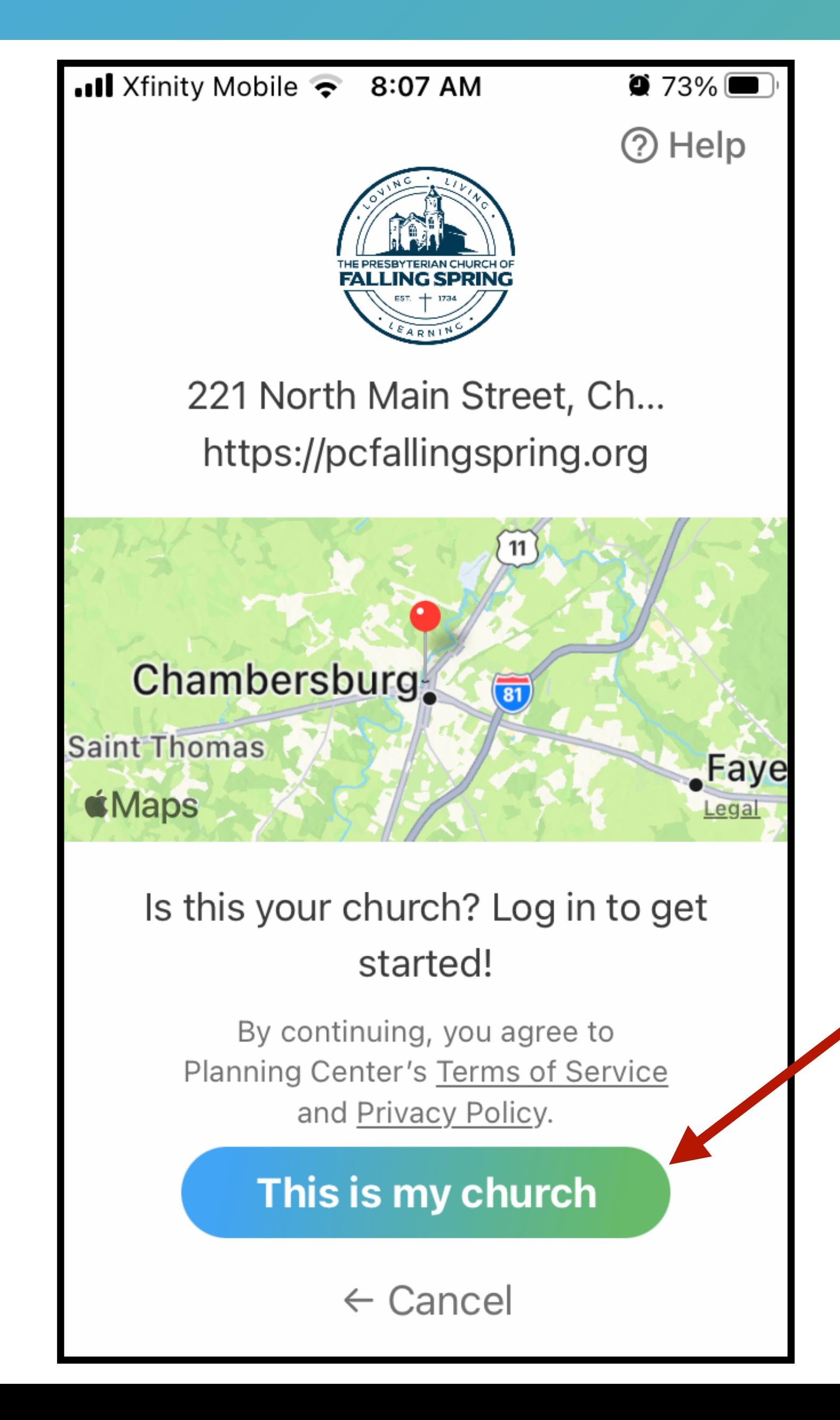

#### After clicking on our church (previous) page), your screen should look similar to this.

Click "This is my church."

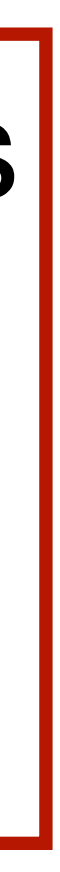

#### Part 2: Using the CC app: SIGNING IN

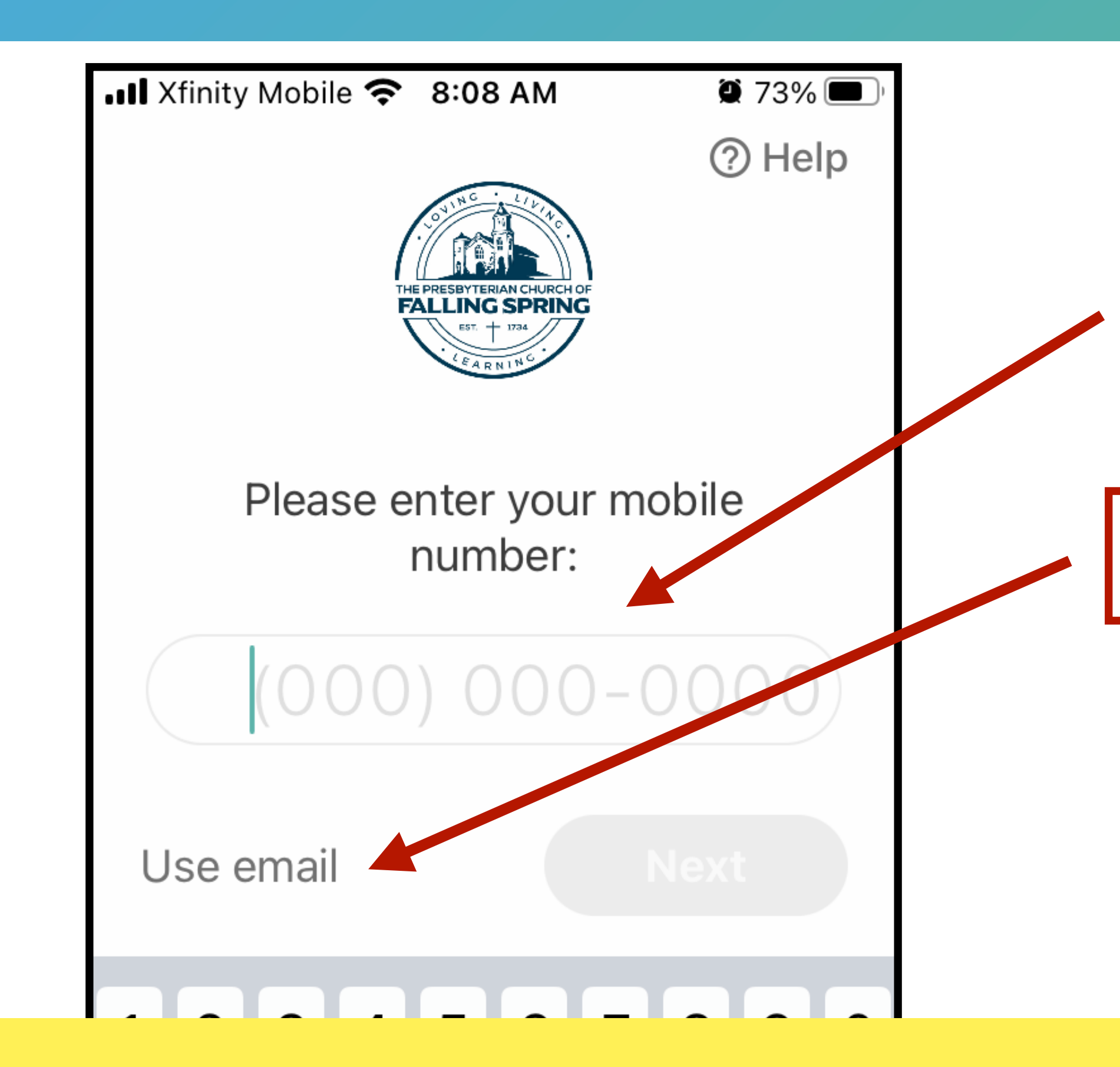

Please note: When we imported your information into Church Center, we used the mobile # and email we have on file for you. If you use a number or email different than the one on file, it will not find your profile. Before attempting to create a new profile, please try all possible numbers and email addresses. You can also contact Kory at the office for help.

#### Enter your mobile # and click next

If you prefer email, click "Use email"

#### Part 2: Using the CC app: SIGNING IN

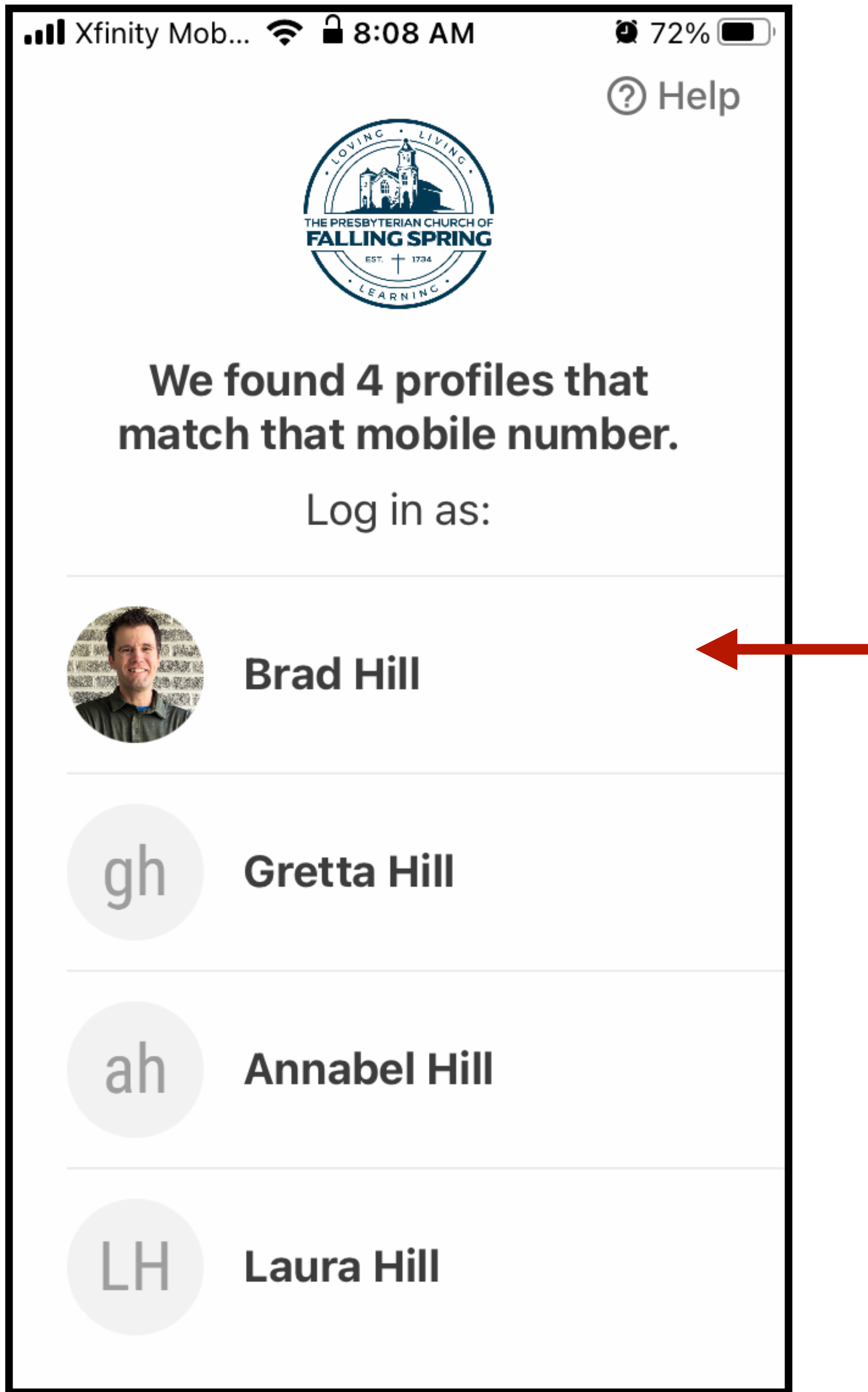

#### Click your name.

#### Part 2: Using the CC app: SIGNING IN

#### Enter the code sent to your mobile # or email (whichever you chose in the previous step).

Click Next.

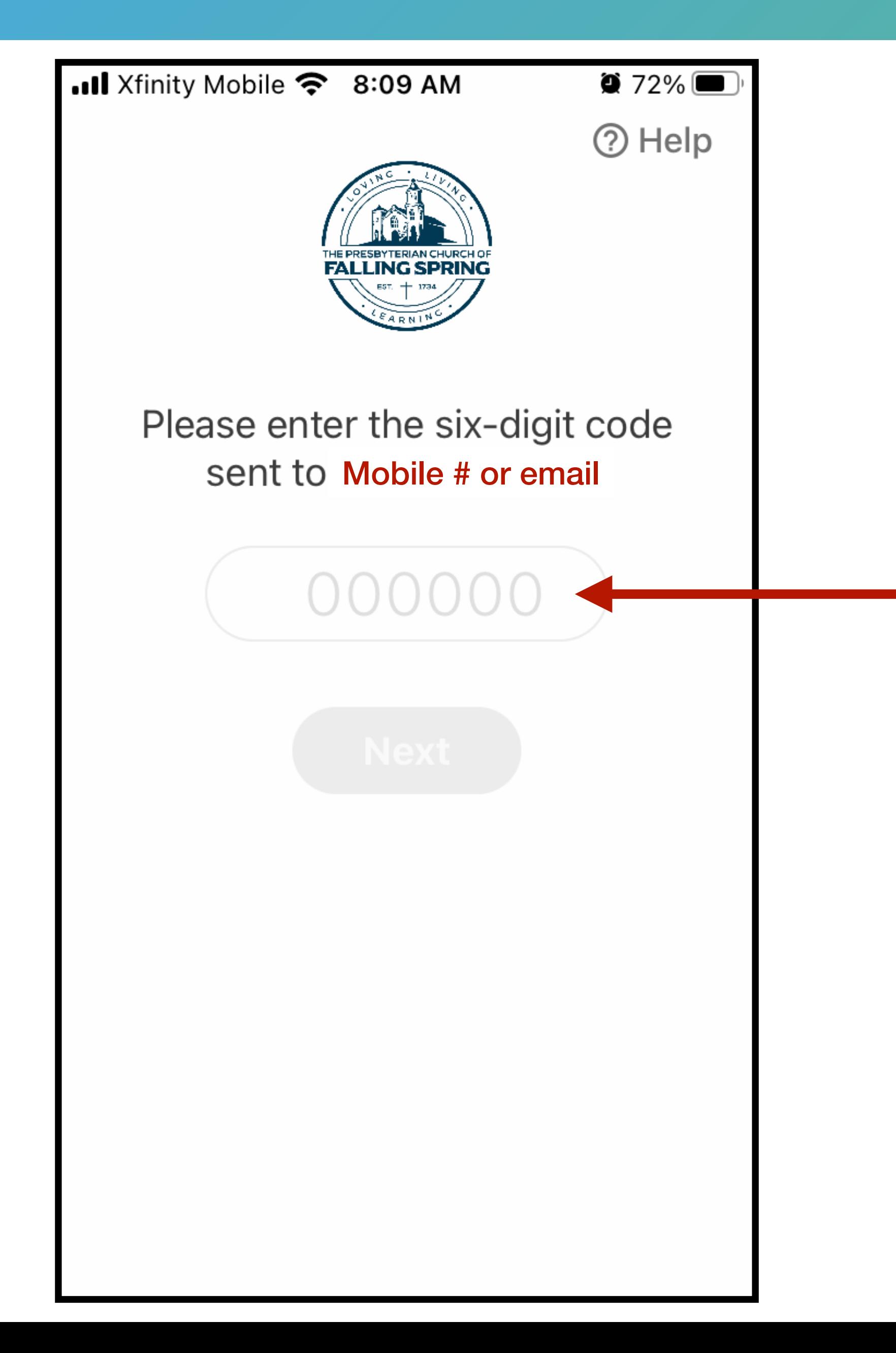

 $\bullet$  1 Xfinity Mob..  $\bullet$   $\bullet$  5:56 AM

 $\bullet$  79%

Presbyterian Chur. 4

#### **PRESBYTERIAN CHURCH** OF FALLING SPRING

Loving our God • Living like Jesus • Learning through the Holy Spirit

**Sundays at Falling Spring** 8 AM Contemplative worship in the Sanctuary 9 AM Classes for all ages in the **Family Life Center** 10 AM Worship in the Family Life Center 10 AM Traditional worship in the Sanctuary

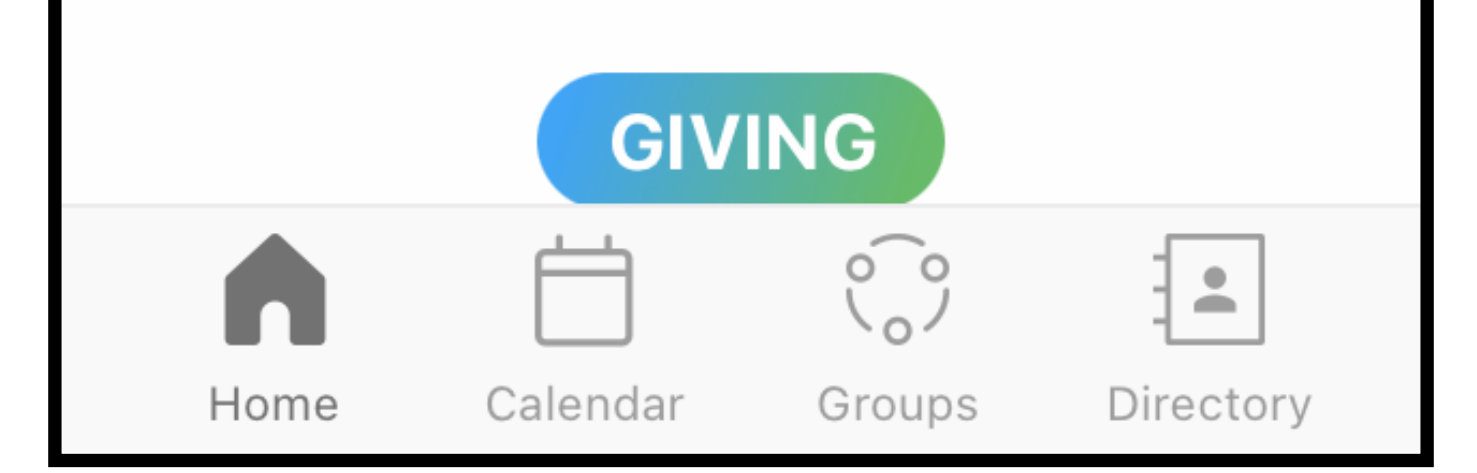

#### You will begin on the Home tab, which has some info and links to...

- Give
- · Join Prayer Chain email list.
- · Join church email list

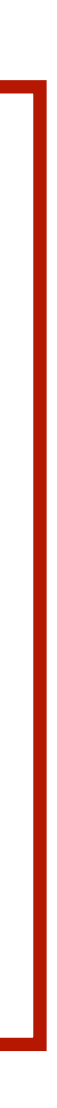

#### Part 2: Using the CC app: CALENDAR TAB

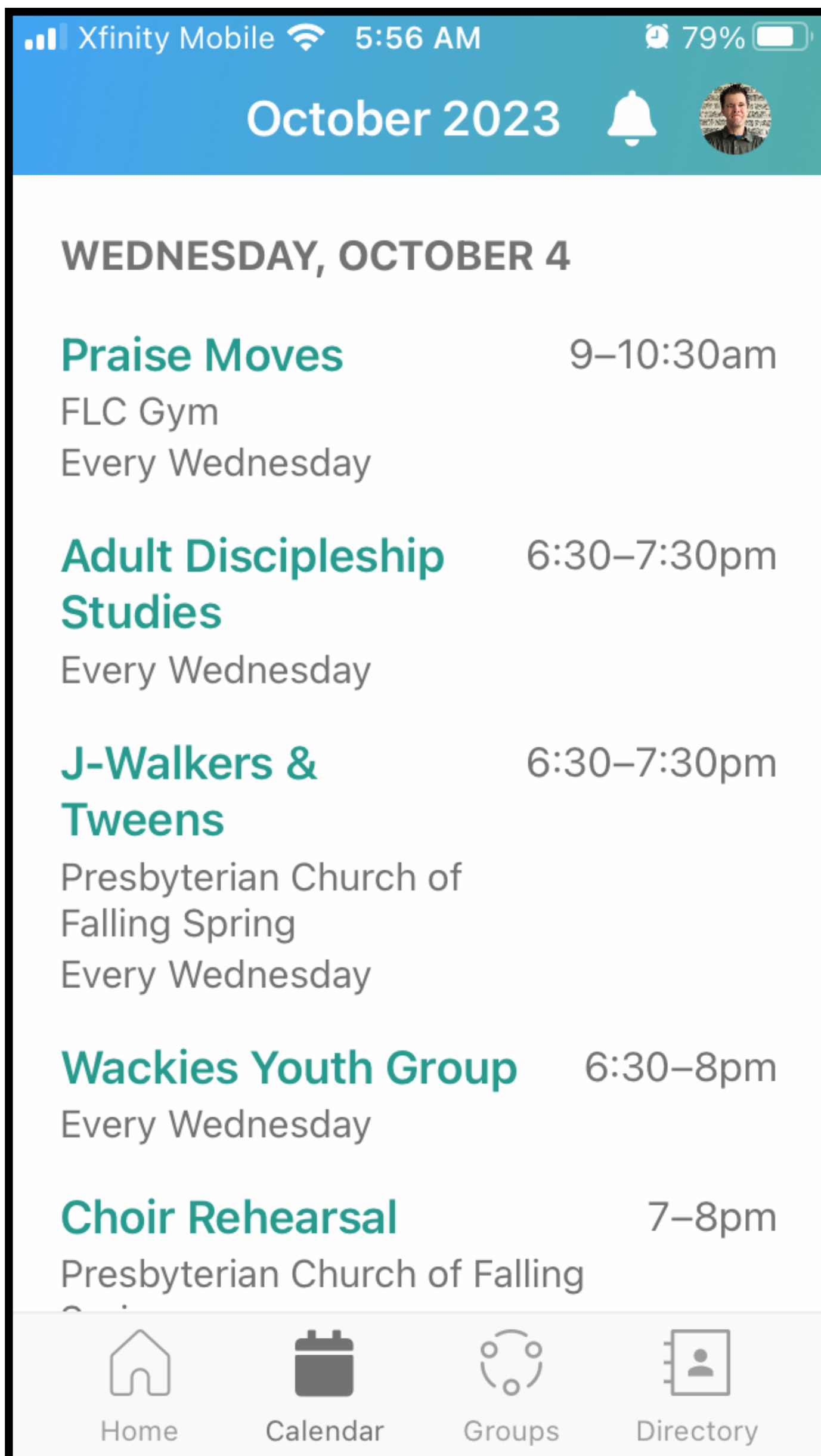

#### On the Calendar tab, you can see the church calendar. While it won't plan your date-night (or find you a date), it will keep you up to date on our church schedule.

#### Part 2: Using the CC app: GROUPS TAB

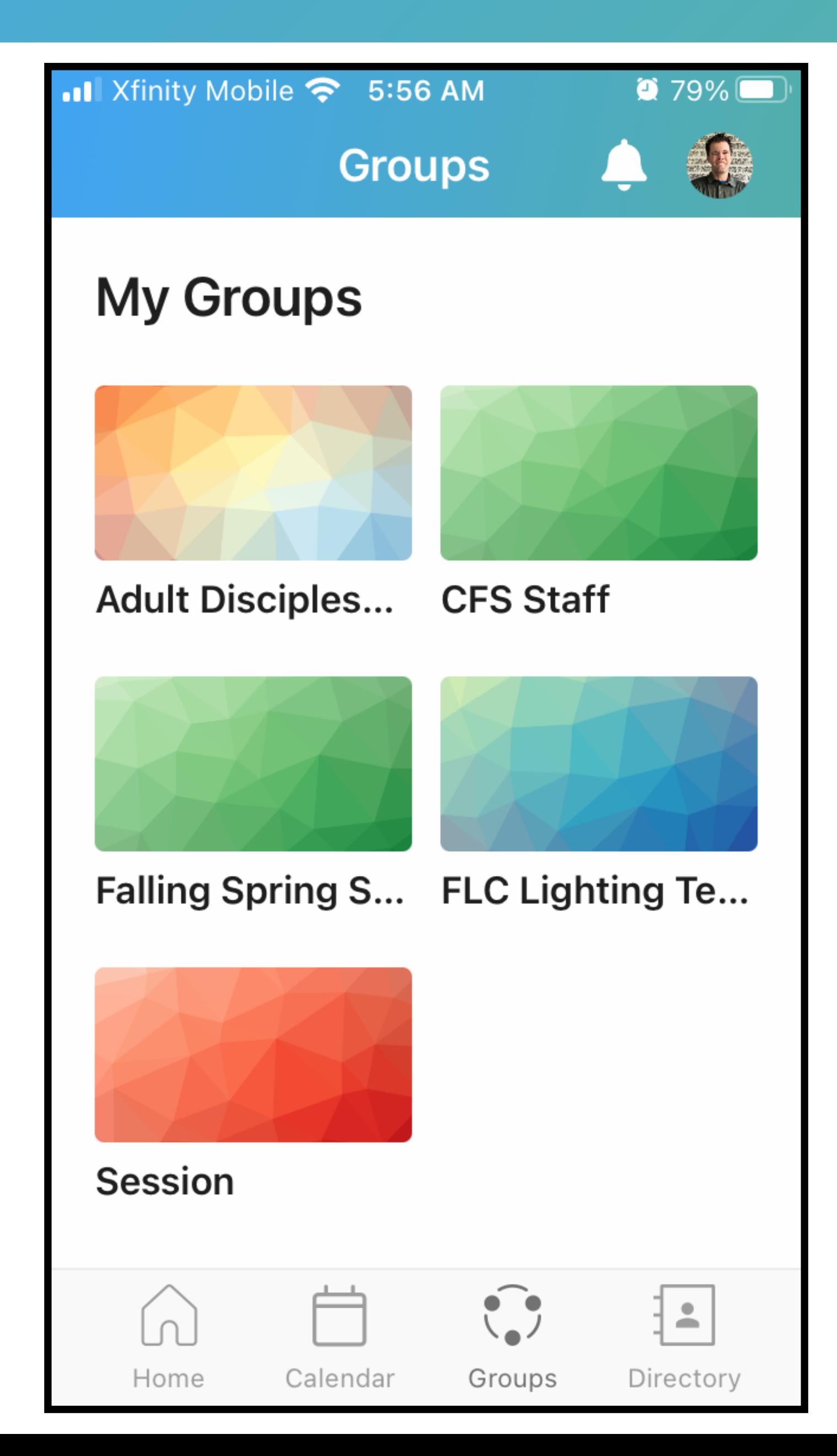

On the Groups tab, any groups you joined on CC will appear at the top. Click one of your groups to view the schedule, resources, and members.

To join a group, scroll down and search the different categories for open groups. Open groups will have a "request to join" option.

On the Directory tab, you can find people listed in the CC directory. There is an option to sort by first or last name by clicking the dropdown.

You may be thinking, "How do I become famous and get my name in the directory? Good news - you can! Read on, my friend.

#### Part 2: Using the CC app: DIRECTORY TAB

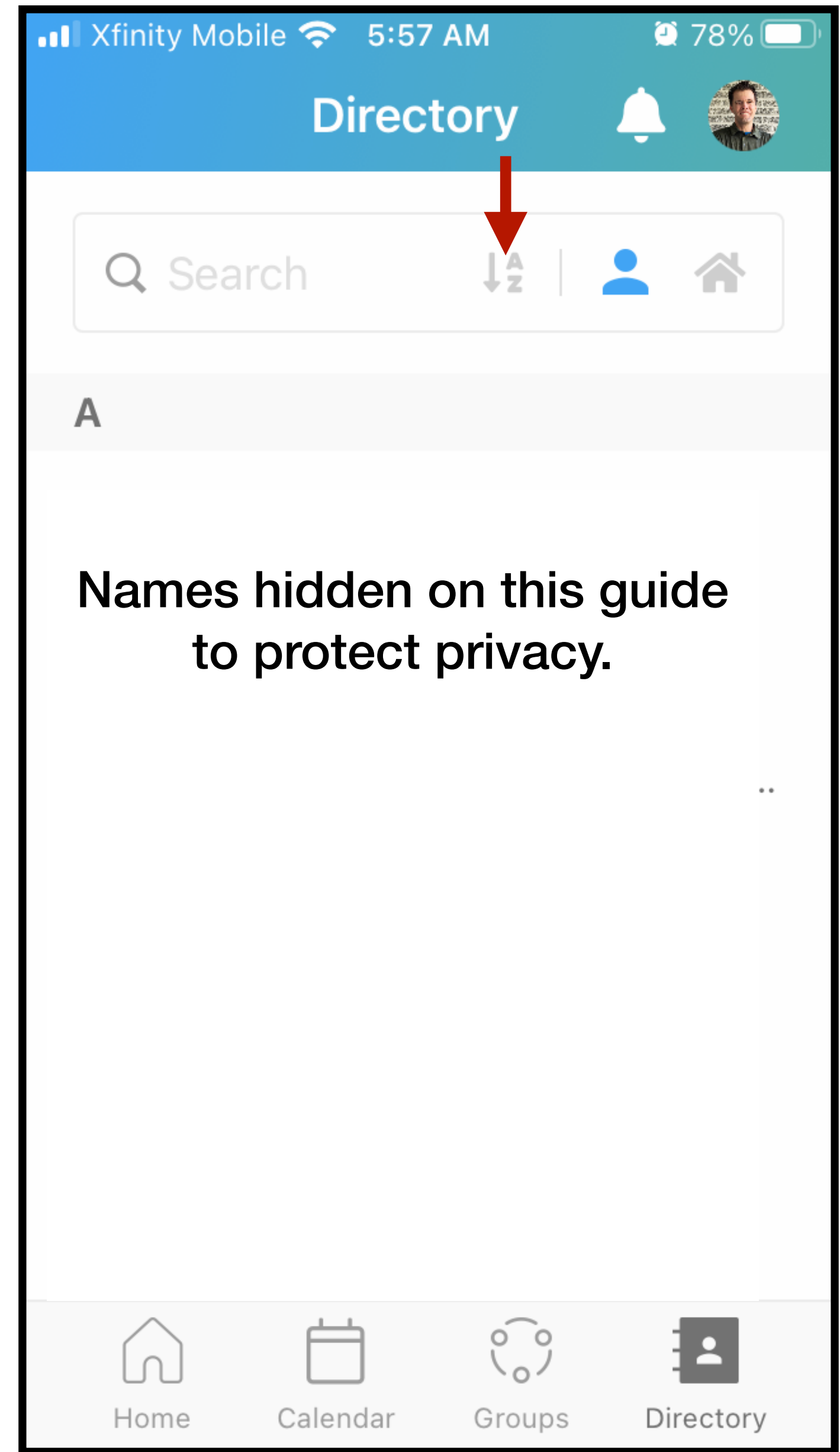

#### **PLEASE NOTE:**

Although we invited the whole church family to <u>view</u> the directory, each person is responsible for making themselves visible in the directory. In other words, you will not be listed in Falling Spring's CC directory until you set your profile's visibility. We cannot do this for you in the office, but good news - it is as easy as eating a piece of chocolate. (Not the cheap chocolate, but the good stuff!)

Read on for the details

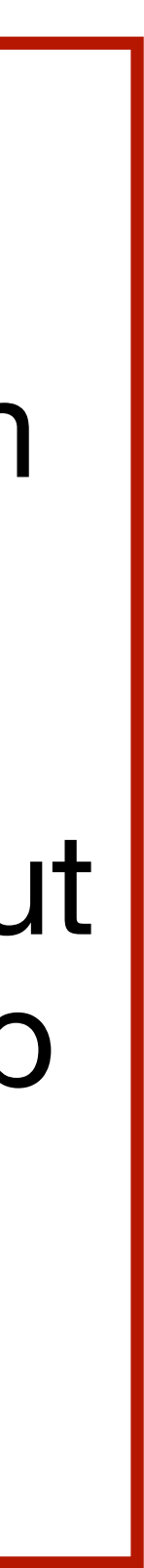

 $\bullet$  1 Xfinity Mob..  $\bullet$   $\bullet$  5:56 AM

 $\bullet$  79%

Presbyterian Chur.

#### **PRESBYTERIAN CHURCH** OF FALLING SPRING

Loving our God • Living like Jesus • Learning through the Holy Spirit

**Sundays at Falling Spring** 8 AM Contemplative worship in the Sanctuary 9 AM Classes for all ages in the **Family Life Center** 10 AM Worship in the Family Life Center 10 AM Traditional worship in the Sanctuary

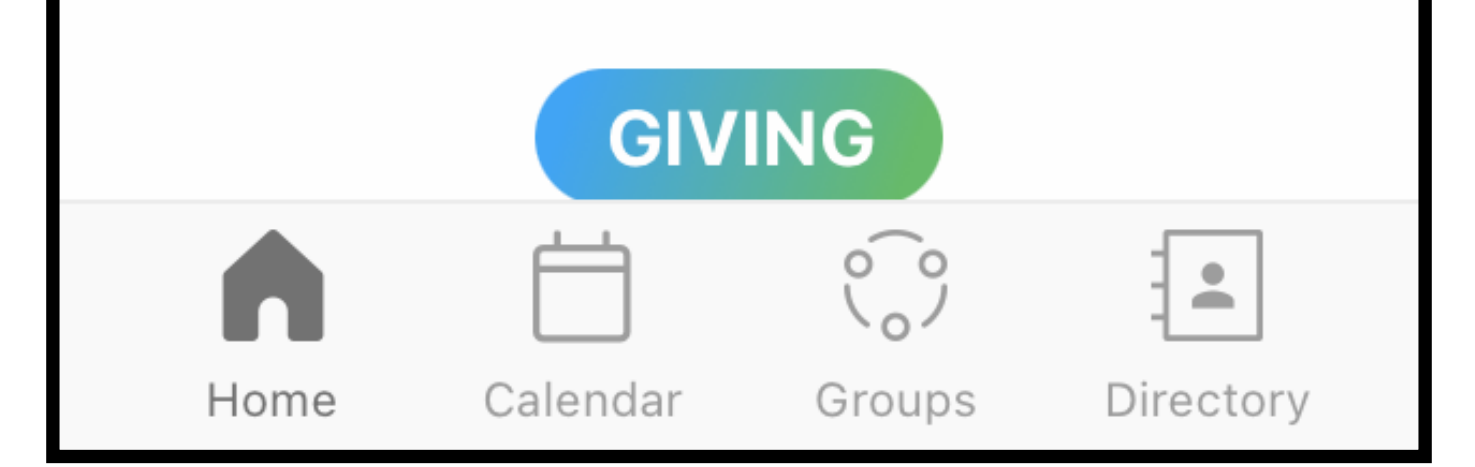

#### Click your profile circle near the top right.

(Mine has a photo because I added one. Yours might be a circle with your initials.)

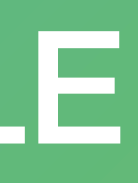

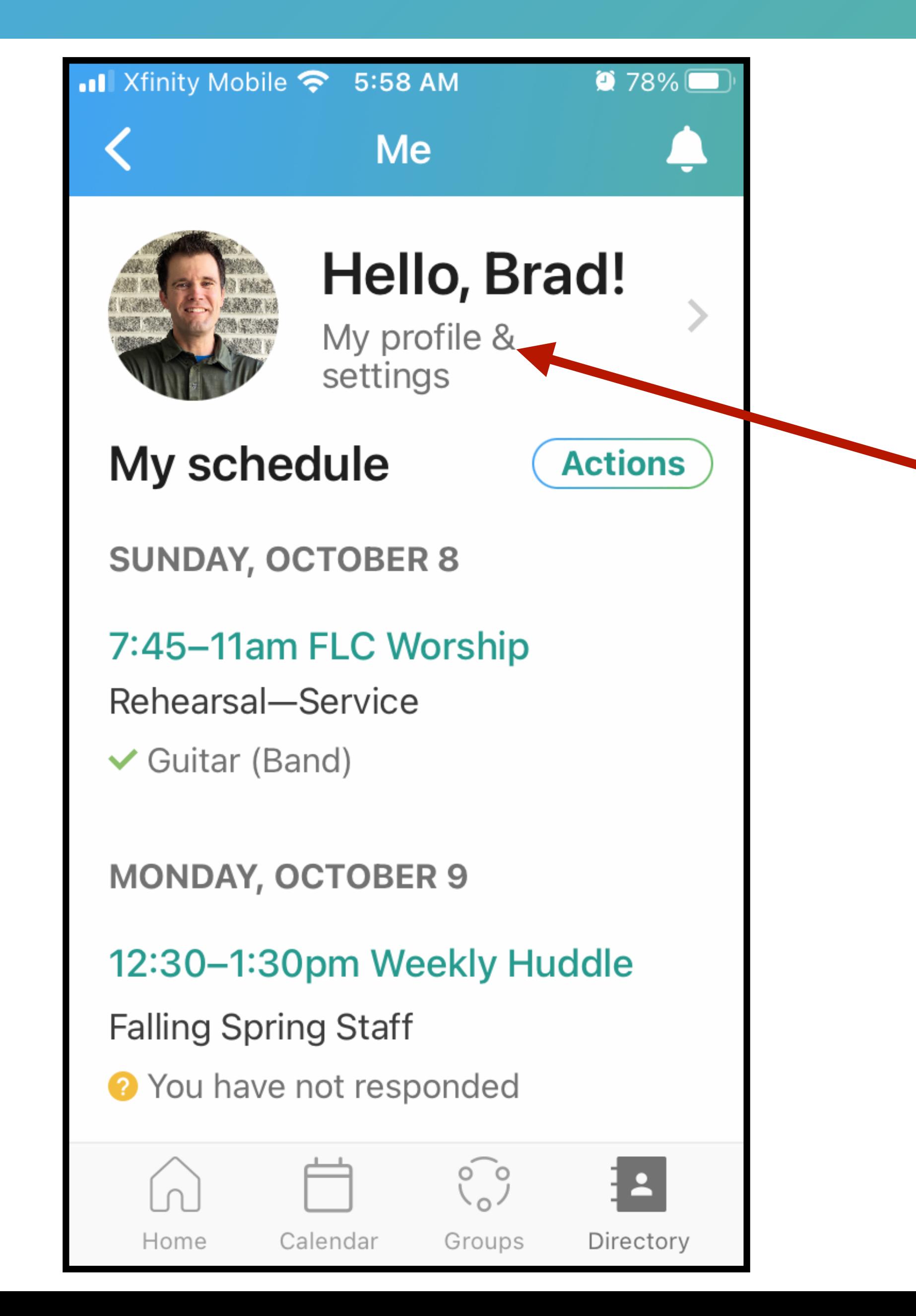

### Click "My profile & settings.

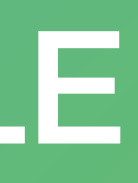

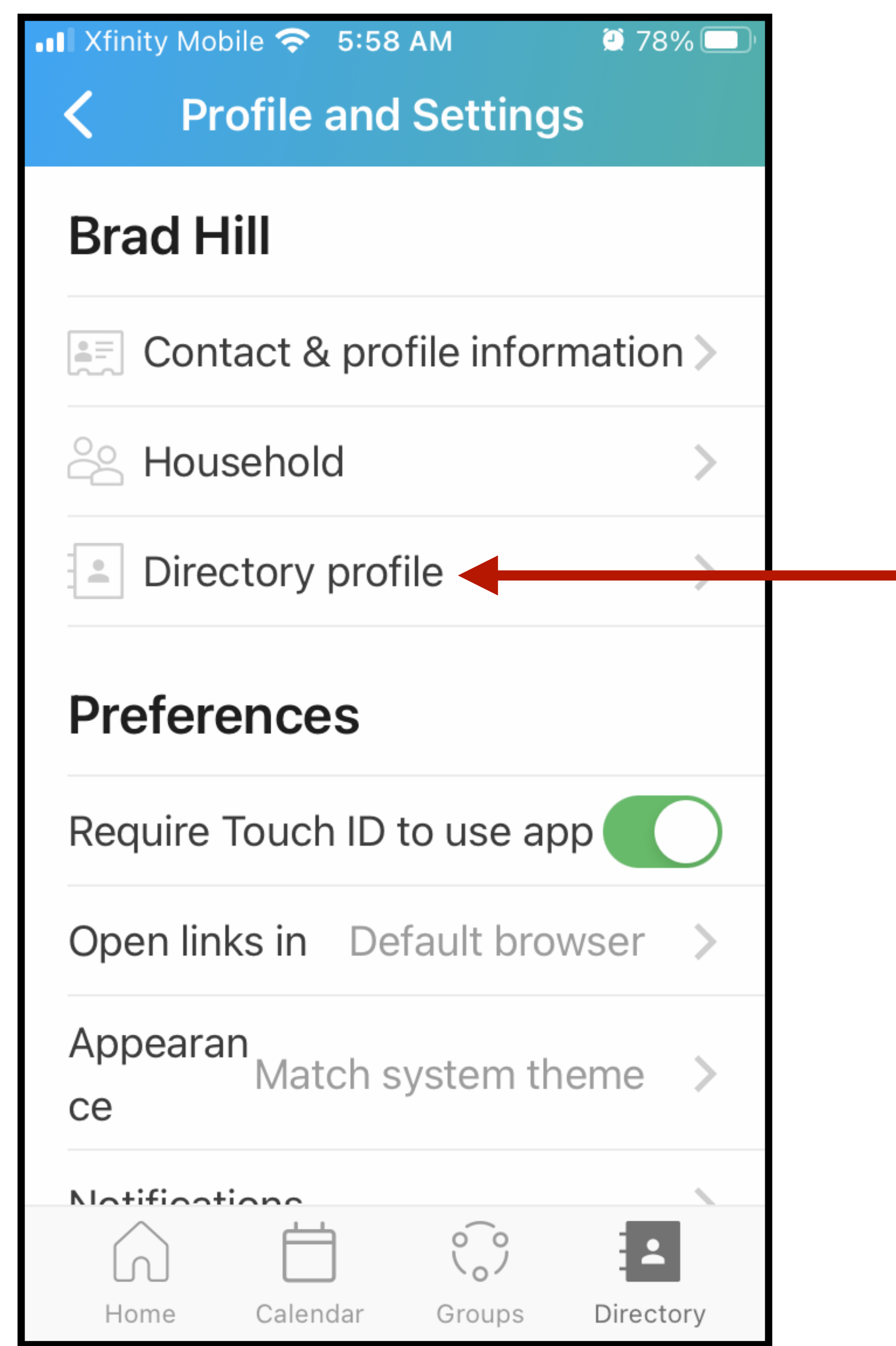

#### Click "Directory profile"

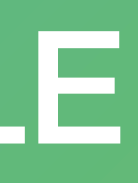

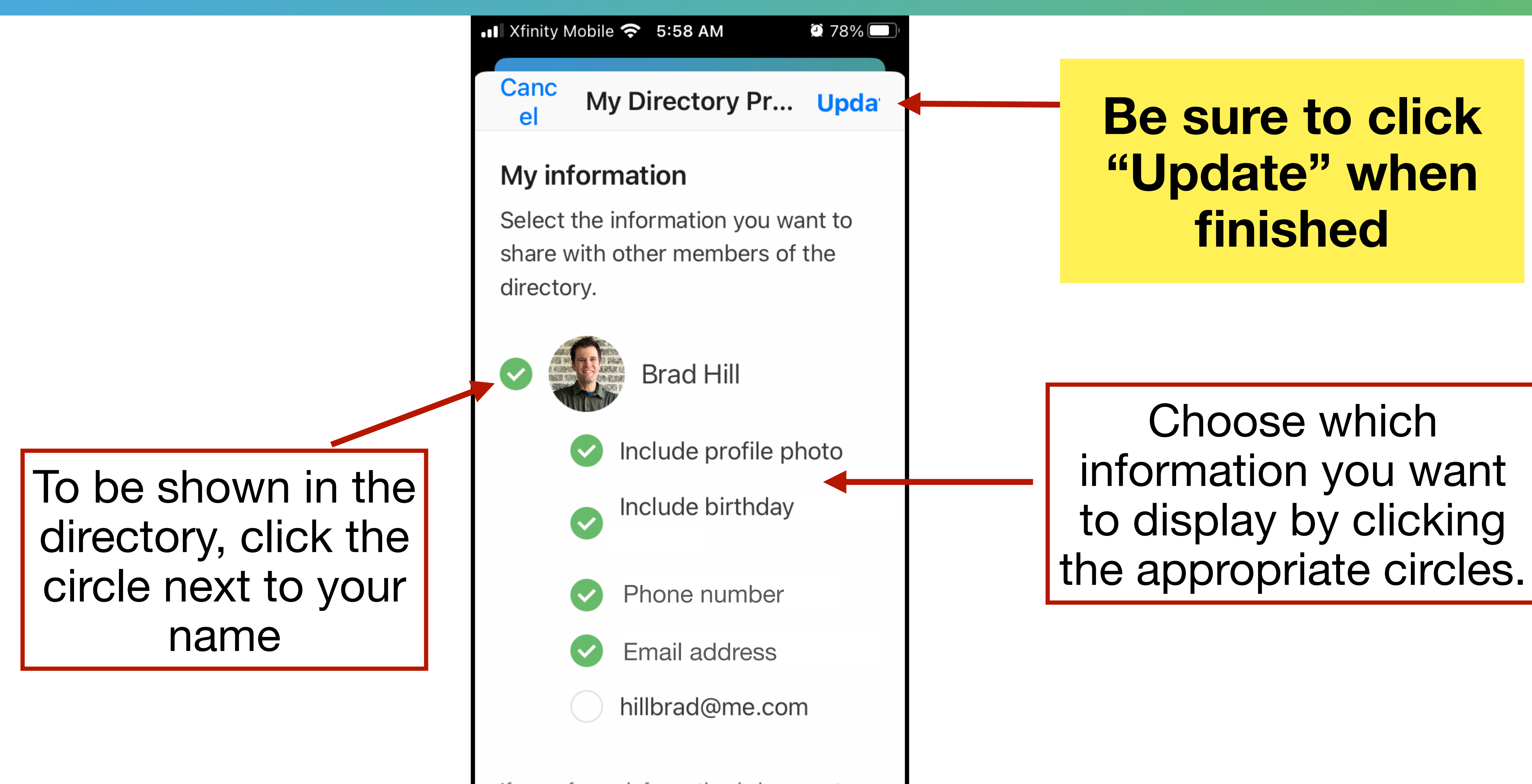

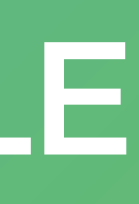

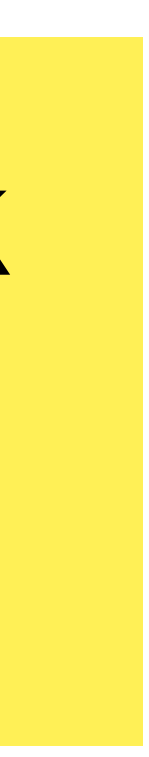

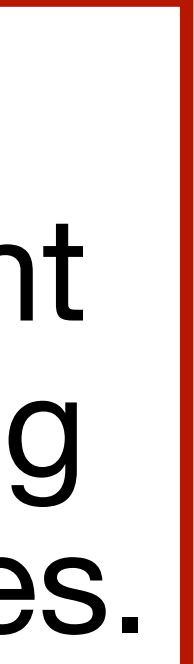

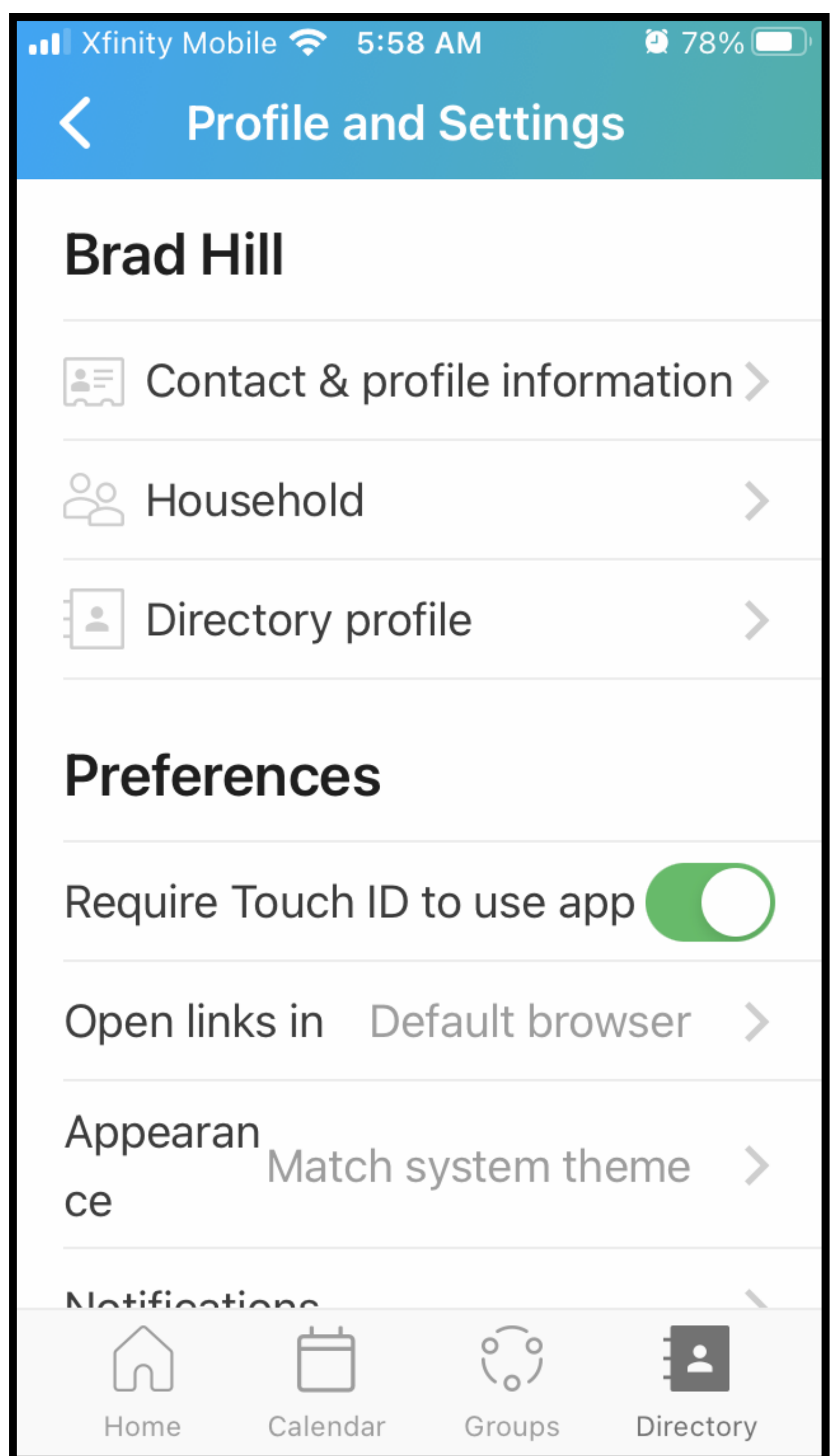

#### By the way, you can update more than your directory profile on the "Profile and Settings" page. Upload a photo, update an email address, etc.

#### Part 1: CC on a computer: QUESTIONS

## **CONGRATULATIONS! YOU ARE NOW A CHURCH CENTER EXPERT!**

If you have any questions, please contact Kory at the church office.

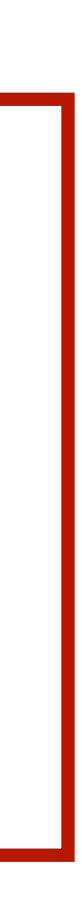